# **GARMIN.**

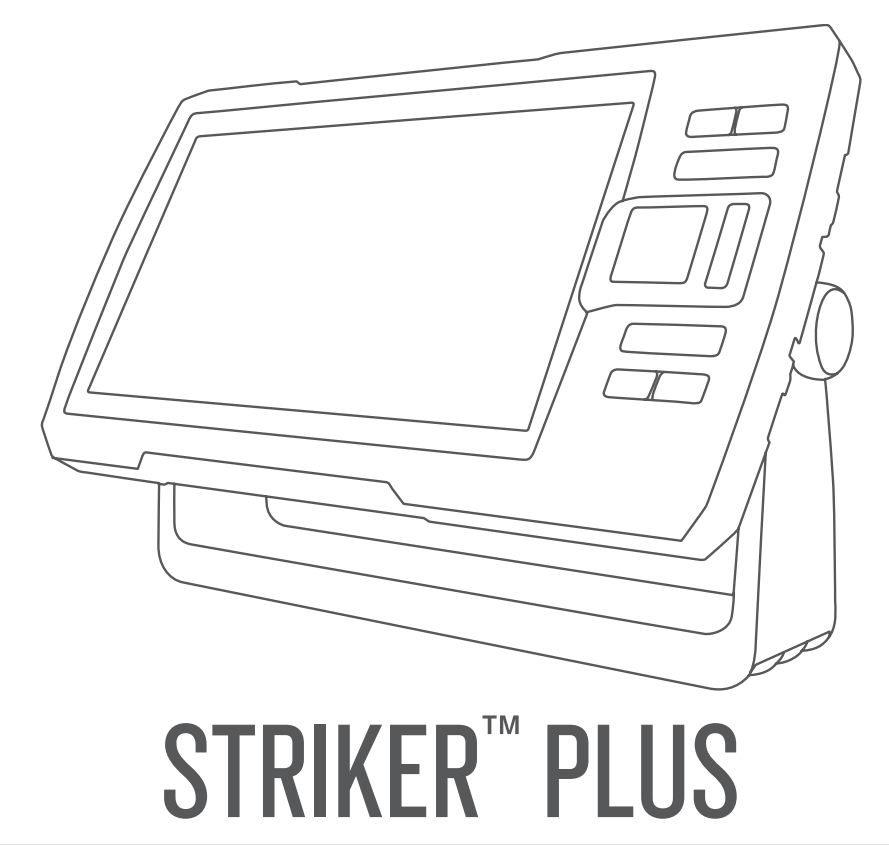

# Kullanma Kılavuzu

© 2017 Garmin Ltd. veya yan kuruluşları

Tüm hakları saklıdır. Telif hakkı yasaları kapsamında bu kılavuzun tamamı veya bir kısmı Garmin'in yazılı izni olmadan kopyalanamaz. Garmin, herhangi bir kişi veya kuruma haber vermeden ürünlerini değiştirme veya iyileştirme ve bu kılavuzun içeriği üzerinde değişiklik yapma hakkını saklı tutar. Mevcut güncellemeler ve bu ürünün kullanımıyla ilgili ek bilgiler için [www.garmin.com](http://www.garmin.com) adresine gidin.

Garmin®, Garmin logosu ve Ultrascroll<sup>e</sup>; Garmin Ltd. veya yan kuruluşlarının ABD ve diğer ülkelerde tescilli ticari markalarıdır. ActiveCaptain®,Garmin ClearVü™, Garmin Quickdraw™ ve STRIKER™, Garmin Ltd. veya yan kuruluşlarının ticari markalarıdır. Bu ticari markalar, Garmin açıkça izin vermedikçe kullanılamaz.

Wi‑Fi® , Wi-Fi Alliance Corporation'ın tescilli ticari markasıdır.

## İçindekiler

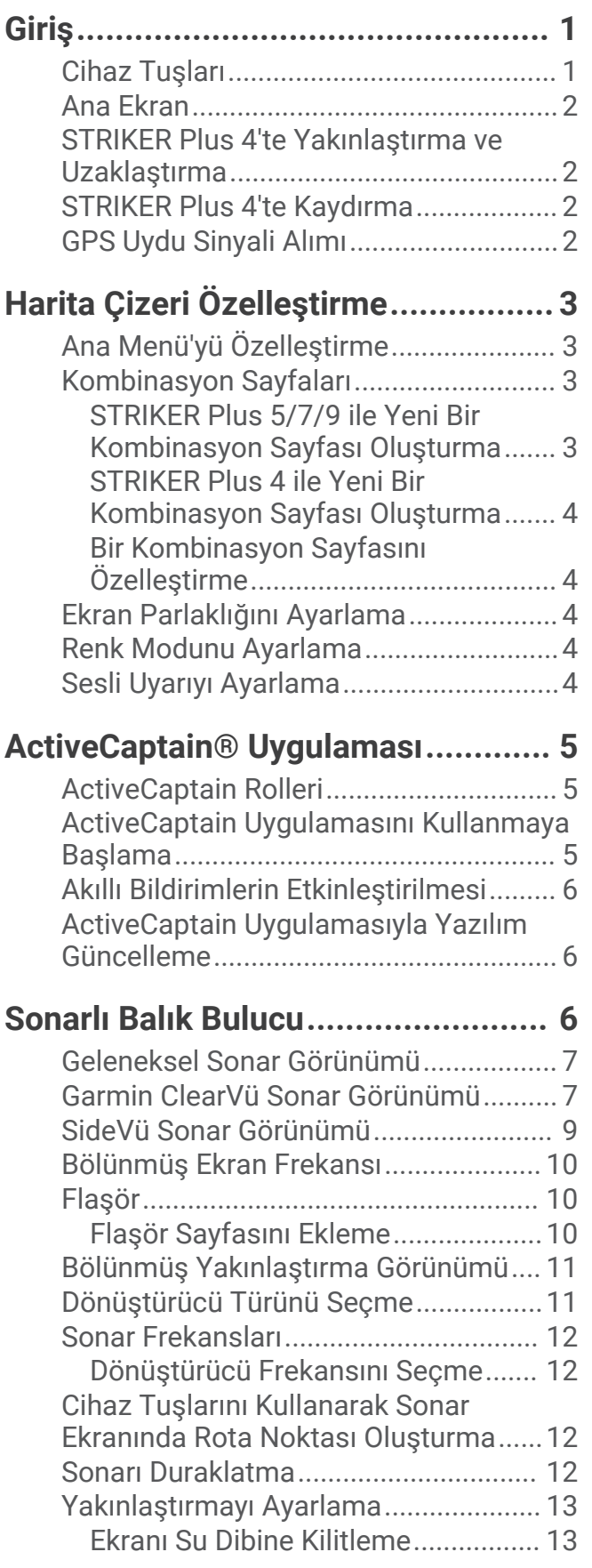

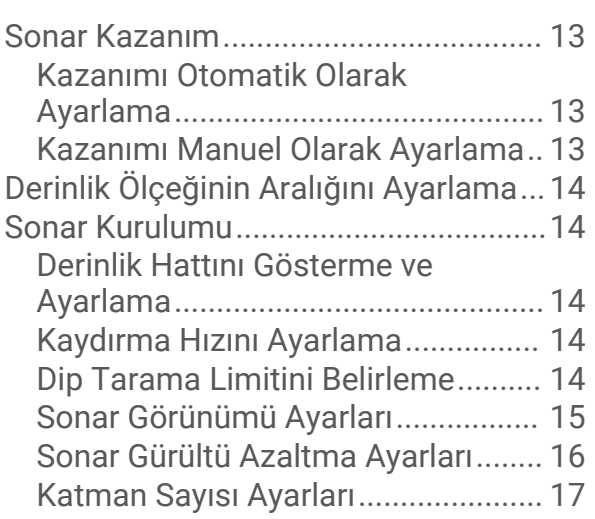

# **[Garmin Quickdraw Contours](#page-20-0)**

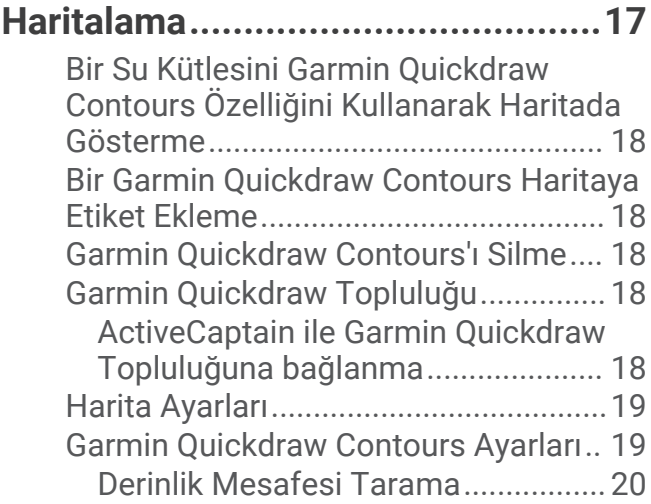

## **[STRIKER Plus ile Navigasyon..........20](#page-23-0)**

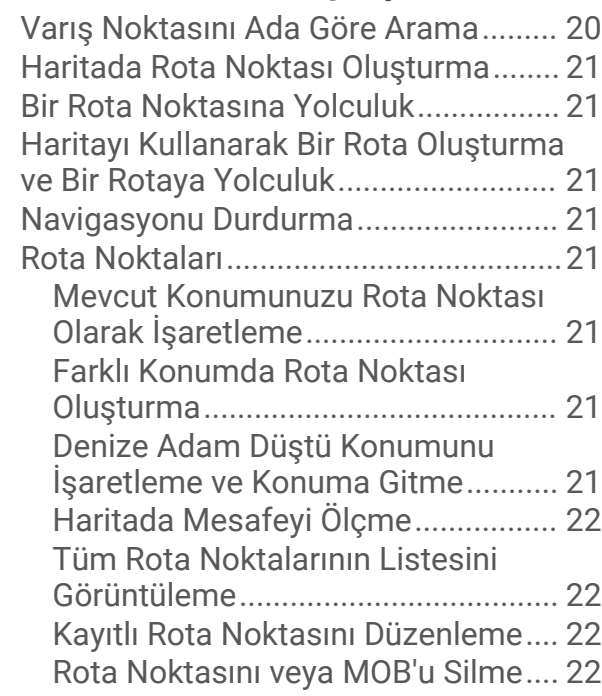

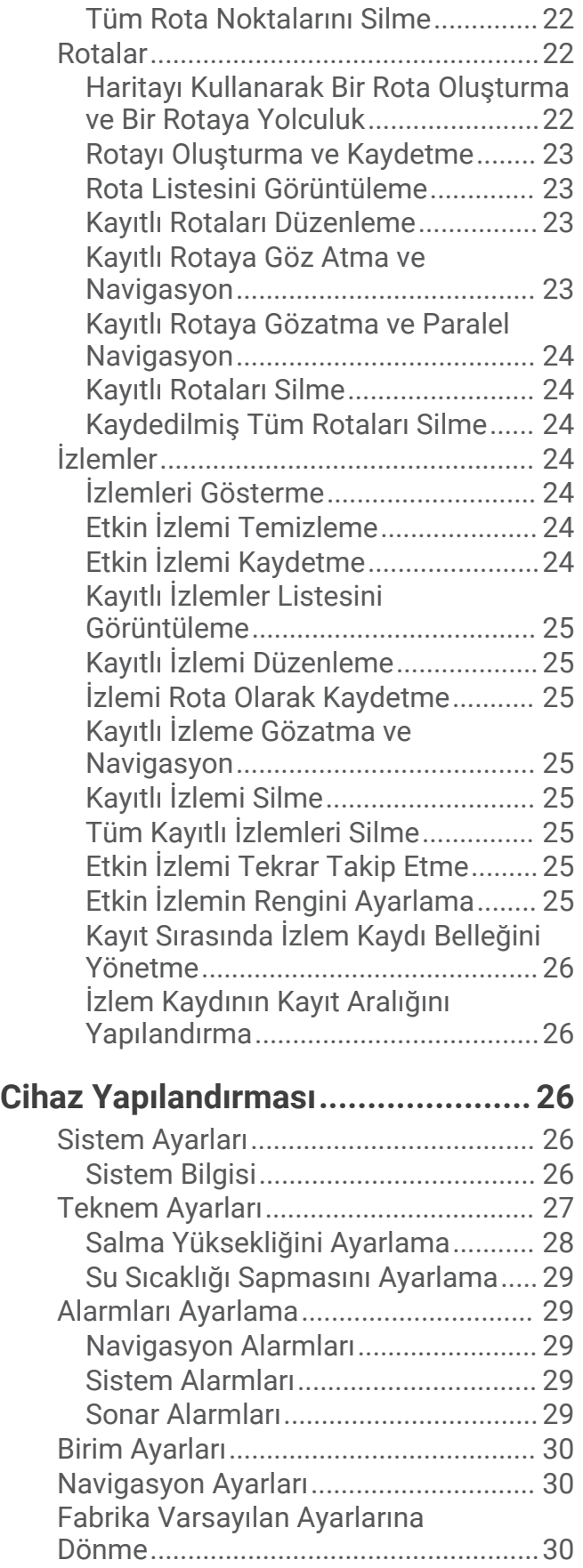

## **[Kullanıcı Verilerinin Paylaşımı ve](#page-33-0)**

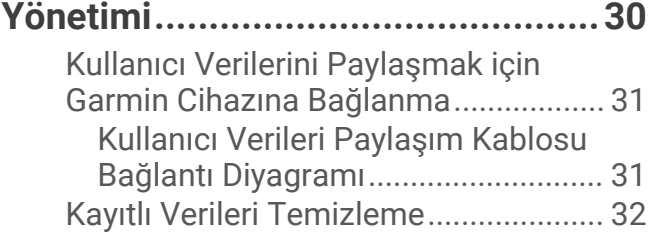

**[Ek...................................................32](#page-35-0)**

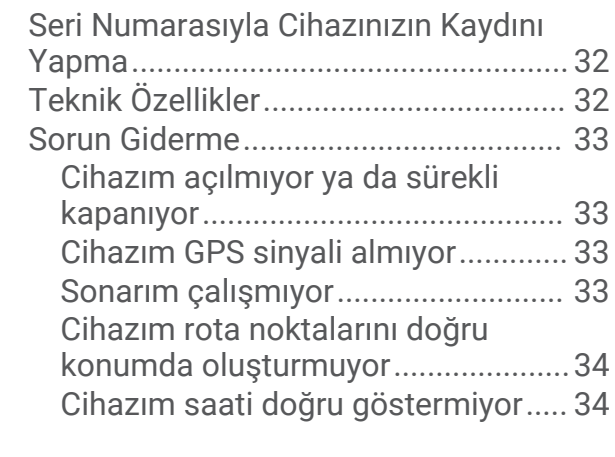

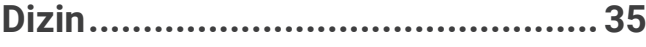

## Giriş

 **UYARI**

<span id="page-4-0"></span>Ürün uyarıları ve diğer önemli bilgiler için ürün kutusundaki *Önemli Güvenlik ve Ürün Bilgileri* kılavuzuna bakın.

## Cihaz Tuşları

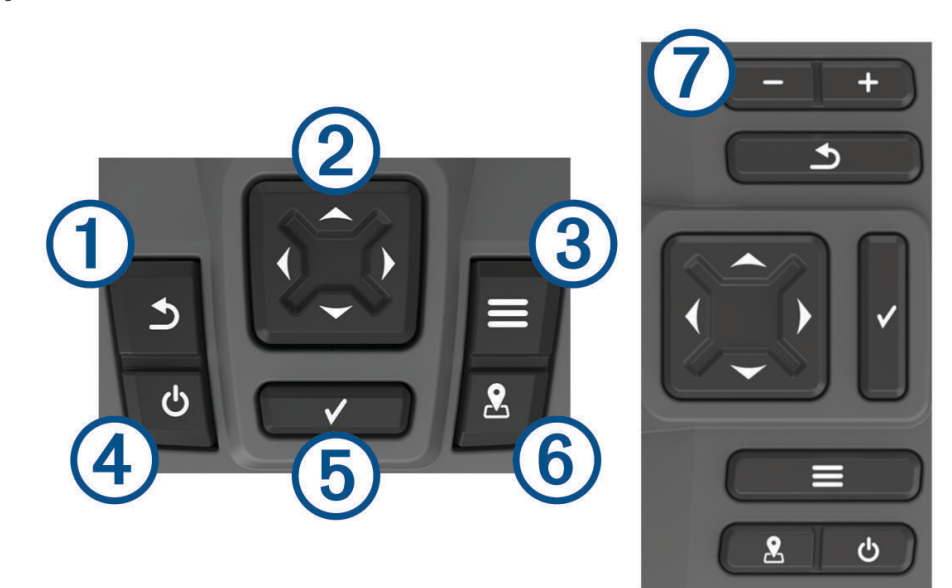

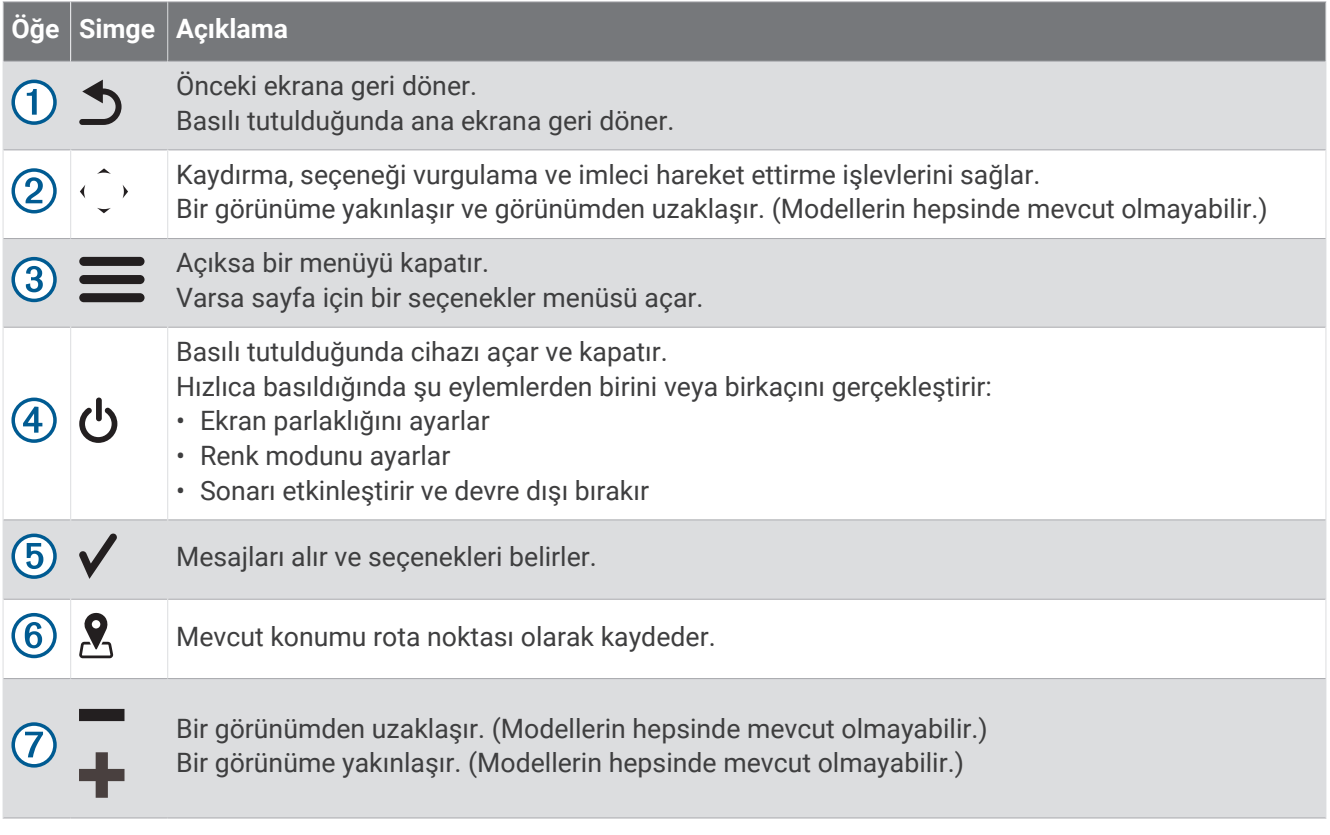

#### *DUYURU*

Cihazı açmadan önce, konektörleri cihazdaki uygun deliklere sıkıca bastırmanız gerekir. Kablolar, cihazın içine doğru yeterince bastırılmazsa cihaz güç kaybedebilir veya çalışmayı durdurabilir.

## <span id="page-5-0"></span>Ana Ekran

Balık bulucu ana ekranı, balık bulucudaki tüm özelliklere erişim sağlar. Özellikler, balık bulucuya bağladığınız aksesuarlara bağlıdır. Bu kılavuzda ele alınan tüm seçenekleri ve özellikleri kullanamayabilirsiniz.

Başka bir ekranı görüntülerken  $\sum$  simgesini basılı tutarak ana ekrana dönebilirsiniz. Ekran düzenini özelleştirebilirsiniz.

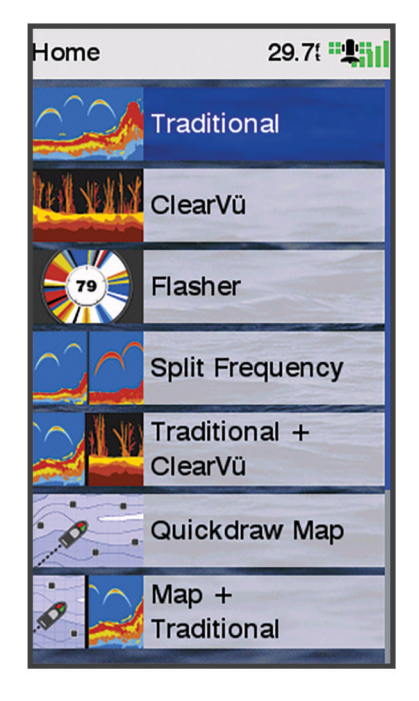

## STRIKER Plus 4'te Yakınlaştırma ve Uzaklaştırma

Haritayı yakınlaştırabilir ve uzaklaştırabilirsiniz.

- Yakınlaştırmak için simgesini seçin.
- Uzaklaştırmak için virmeyesini seçin.

## STRIKER Plus 4'te Kaydırma

Mevcut konumunuz dışındaki bir alanı görüntülemek için sonar görünümlerini ve haritaları hareket ettirebilirsiniz.

- **1** Kaydırmayı başlatmak için  $\langle$  veya  $\rangle$  simgesini seçin.
- **2** Kaydırmak için ok tuşlarını kullanın.

**İPUCU:** Kaydırmayı durdurmak için **j**öğesini seçebilirsiniz.

## GPS Uydu Sinyali Alımı

Balık bulucuyu açtığınızda GPS alıcısı, uydu verileri toplamalı ve geçerli konumu tanımlamalıdır. Balık bulucu uydu sinyallerini aldığında, Ana Ekranın üst kısmında  $\blacksquare$  görünür. Balık bulucu uydu sinyallerini kaybettiğinde haritada **kaybolur ve ekranda** üzerinde yanıp sönen bir soru işareti görünür.

GPS hakkında daha fazla bilgi için [www.garmin.com/aboutGPS](http://www.garmin.com/aboutGPS) adresine gidin.

## Harita Çizeri Özelleştirme

## <span id="page-6-0"></span>Ana Menü'yü Özelleştirme

Ana Ekrana öğe ekleyebilir ve buradaki öğeleri yeniden düzenleyebilirsiniz.

- **1** Ana Ekrandan **Ana Sayfayı Özelleştir** öğesini seçin.
- **2** Bir seçenek belirleyin:
	- Bir öğeyi yeniden düzenlemek için **Yeniden Düzenle** öğesini seçip taşınacak öğeyi belirleyin ve yeni konumu seçin.
	- Ana ekrana bir öğe eklemek için **Ekle** seçeneğini belirleyin ve yeni öğeyi seçin.
	- Ana ekrana eklediğiniz bir öğeyi kaldırmak için **Kaldır** seçeneğini belirleyin ve öğeyi seçin.
	- Ana ekranın arka plan görüntüsünü değiştirmek için **Arka plan** seçeneğini belirleyin ve bir resim seçin.

## Kombinasyon Sayfaları

Bazı sayfalar iki ya da daha fazla işlevi tek sayfada birleştirir. Kombinasyon sayfalarında kullanabileceğiniz seçenek sayısı, STRIKER Plus cihazınıza bağladığınız isteğe bağlı cihazlara göre değişir. Kombinasyon sayfalarını düzenleyebilir ve yeni kombinasyon sayfası oluşturabilirsiniz.

#### STRIKER Plus 5/7/9 ile Yeni Bir Kombinasyon Sayfası Oluşturma

İhtiyaçlarınıza uygun özel bir ekran oluşturabilirsiniz.

- **1 Ana Sayfayı Özelleştir** > **Ekle** > **Kombo Ekle** öğesini seçin.
- **2** Bir düzen seçin.

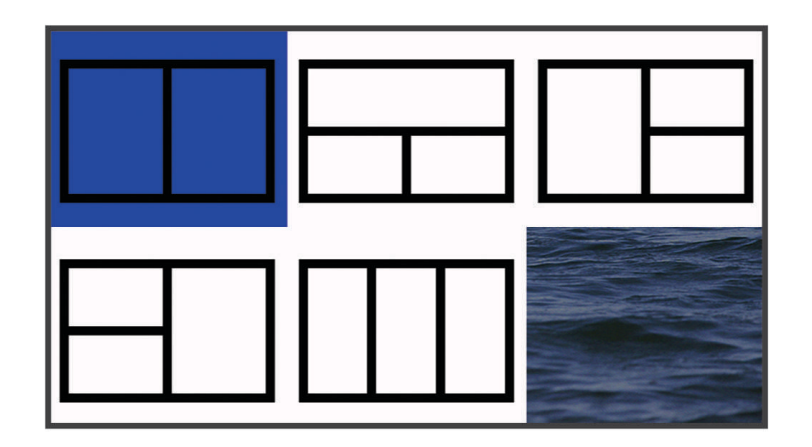

- **3** Bir alan seçin.
- **4** Bir ekran seçin.
- **5** Bu adımları sayfadaki her alan için tekrarlayın.
- **6** Gerekirse **Veriler (Gizli)** öğesini seçin ve bir seçenek belirleyin:
	- Ekranda görüntülenen verileri özelleştirmek için **Takviye Sayısı** seçeneğini belirleyin.
	- Pusula bandı veri çubuğunu açmak ve kapatmak için **Pusula Bandı** seçeneğini belirleyin.
- **7** Özelleştirme işlemini tamamladığınızda **Bitti** öğesini seçin.
- **8 Sonraki** öğesini seçin.
- **9** Sayfa için bir ad girin.
	- **İPUCU:** Bir harf seçmek için ✔ öğesini seçin.
- **10** Pencereleri yeniden boyutlandırmak için ok tuşlarını kullanın.
- **11** Ana ekranda bir konumu seçmek için ok tuşlarını kullanın.
- **12** Çıkmak için **Bitti** öğesini seçin.

#### <span id="page-7-0"></span>STRIKER Plus 4 ile Yeni Bir Kombinasyon Sayfası Oluşturma

İhtiyaçlarınıza uygun özel bir sayfa oluşturabilirsiniz.

- **1 Ana Sayfayı Özelleştir** > **Ekle** > **Kombo Ekle** öğesini seçin.
- **2** İlk işlevi seçin.
- **3** İkinci işlevi seçin.
- **4** Bölünmüş ekranın yönünü belirlemek için **Böl** seçeneğini belirleyin (isteğe bağlı).
- **5 Sonraki** öğesini seçin.
- **6** Sayfa için bir ad girin.
	- **İPUCU:** Harfi secmek için√simgesini seçin.
- **7** Pencereleri yeniden boyutlandırmak için ok tuşlarını kullanın.
- **8** Ana ekranda bir konumu seçmek için ok tuşlarını kullanın.
- **9** Çıkmak için **Bitti** öğesini seçin.

#### Bir Kombinasyon Sayfasını Özelleştirme

- **1** Bir kombinasyon sayfası açın.
- **2** > **Konfigürasyon** öğesini seçin.
- **3** Bir seçenek belirleyin:
	- Adı değiştirmek için **Adı** öğesini seçin ve yeni bir ad girin.
	- Ekrandaki bilgilerin düzenini değiştirmek için **Düzeni Değiştir** öğesini seçin ve yeni bir düzen belirleyin.
	- Ekranda gösterilen bilgileri değiştirmek için **İşlevi Değiştir** öğesini seçin ve yeni bilgileri belirleyin.
	- Ekranda gösterilen bilgi alanlarının boyutunu değiştirmek için **Kombinasyonu Yeniden Boyutlandır** öğesini seçin.
	- Ekranda gösterilen verileri özelleştirmek için **Takviye Sayısı** öğesini seçin (*[Katman Sayısı Ayarları](#page-20-0)*, [sayfa 17\)](#page-20-0).

## Ekran Parlaklığını Ayarlama

- **1 Ayarlar** > **Sistem** > **Ekran** > **Ekran Parlaklığı** öğesini seçin.
- **2** Ekran parlaklığını ayarlayın.

**İPUCU:** Herhangi bir ekranda parlaklık seviyelerinde gezinmek için art arda öğesine basın. Bu seçenek, parlaklığın çok düşük olduğundan ekranı görememeniz gibi durumlarda yardımcı olabilir.

## Renk Modunu Ayarlama

- **1 Ayarlar** > **Sistem** > **Ekran** > **Renk Modu** öğesini seçin. **İPUCU:** Renk ayarlarına erişmek için herhangi bir ekranda  $\bigcup$  > **Renk Modu** öğesini seçin.
- **2** Bir seçenek belirleyin.

## Sesli Uyarıyı Ayarlama

Cihazın sesli uyarı verme zamanını belirleyebilirsiniz.

- **1 Ayarlar** > **Sistem** > **Uyarı** öğesini seçin.
- **2** Bir seçenek belirleyin:
	- Bir öğe seçtiğinizde ve bir alarm verildiğinde cihazın bip sesi çıkarması için **Açık (Seçimler ve Alarmlar)**  öğesini seçin.
	- Cihazın yalnızca alarm verildiğinde bip sesi çıkarması için **Sadece Alarmlar** seçeneğini belirleyin.

## ActiveCaptain<sup>®</sup> Uygulaması

#### **UYARI**

<span id="page-8-0"></span>Bu özellik, kullanıcıların bilgi göndermesini sağlar. Garmin®; kullanıcılar tarafından gönderilen doğruluk, bütünlük veya zamanlama verileri hakkında beyanda bulunmaz. Kullanıcılar tarafından gönderilen bilgileri kullanmanın veya bu bilgilere güvenmenin riski size aittir.

ActiveCaptain uygulaması, tekne yolculuğunuzda bağlantıda kalmanız için STRIKER Plus cihazınız ve topluluğunuz ile bağlantı kurar.

Rota noktaları ve rotalar gibi kullanıcı verilerini kolayca ve hızlı şekilde aktarmak, Garmin Quickdraw™ Contours Topluluğu'na bağlanmak, cihaz yazılımını güncellemek ve yolculuğunuzu planlamak için uygulamayı kullanabilirsiniz.

## ActiveCaptain Rolleri

ActiveCaptain uygulamasını kullanan STRIKER Plus cihaz ile etkileşiminiz, rolünüze bağlıdır.

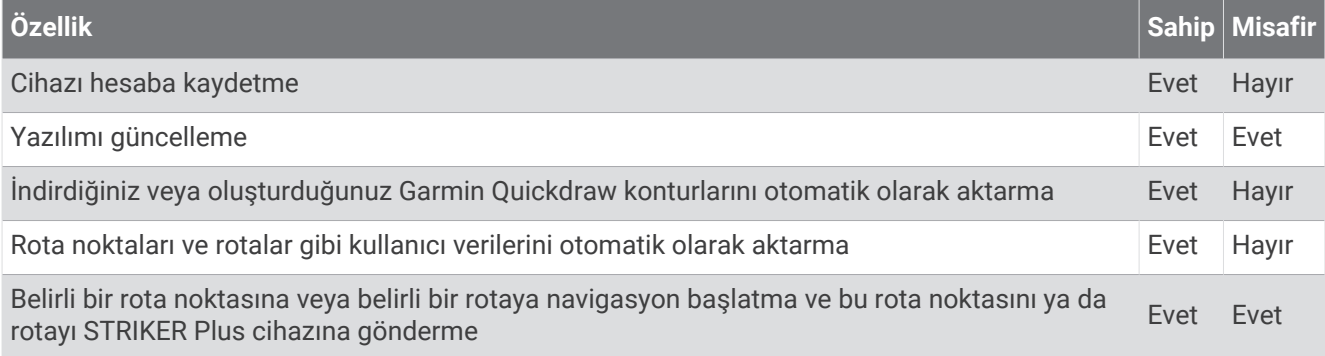

## ActiveCaptain Uygulamasını Kullanmaya Başlama

**NOT:** ActiveCaptain özelliği, yalnızca Wi‑Fi® teknolojisine sahip olan STRIKER Plus 7 ve STRIKER Plus 9 modellerinde kullanılabilir.

STRIKER Plus cihazına bir mobil cihaz bağlamak için ActiveCaptain uygulamasını kullanabilirsiniz. Uygulama, harita çizerinizle etkileşim kurmak ve veri paylaşımı, kayıt, cihaz yazılımını güncelleme ve mobil cihaz bildirimlerini alma gibi görevleri tamamlamak için hızlı ve kolay bir yol sunar.

- **1** STRIKER Plus cihazından **ActiveCaptain** öğesini seçin.
- **2 ActiveCaptain** sayfasından **Wi-Fi Ağı** > **Wi-Fi** > **Açık** öğesini seçin.
- **3** Bu ağ için bir ad ve parola girin.
- **4** Mobil cihazınızda bulunan uygulama mağazasından ActiveCaptain uygulamasını yükleyin ve uygulamayı açın.
- **5** Mobil cihazınızla STRIKER Plus cihazı arasında en fazla 24 m (80 ft.) mesafe olmalıdır.
- **6** Mobil cihaz ayarlarınızdan Wi‑Fi bağlantıları sayfasını açın ve Garmin cihazına girdiğiniz ad ile parolayı kullanarak Garmin cihazına bağlanın.

## <span id="page-9-0"></span>Akıllı Bildirimlerin Etkinleştirilmesi

#### **UYARI**

Tekneyi kullanırken bildirimleri okumayın veya bildirimlere cevap vermeyin. Su üzerindeyken etken koşullarına dikkat etmemeniz teknede hasar, kişisel yaralanma veya ölüm ile sonuçlanabilir.

STRIKER Plus cihazınızın bildirimleri alabilmesi için cihazınızı mobil cihazınıza ve ActiveCaptain uygulamasına bağlamanız gerekir.

- **1** STRIKER Plus cihazından **ActiveCaptain** > **Akıllı Bildirimler** > **Bildirimlerini Etkinleştir** öğesini seçin.
- **2** Mobil cihaz ayarlarından Bluetooth® teknolojisini etkinleştirin.
- **3** Cihazları, aralarında en fazla 24 m (80 ft.) olacak şekilde birbirine yaklaştırın.
- **4** Mobil cihazdaki ActiveCaptain uygulamasından **Akıllı Bildirimler** > **Harita Çizerle Eşle** öğesini seçin.
- **5** Uygulamayı STRIKER Plus cihazıyla eşleştirmek için ekranda verilen talimatları uygulayın.
- **6** İstendiğinde anahtarı mobil cihazınıza girin.
- **7** Gerekirse alacağınız bildirimleri mobil cihazınızdaki ayarlardan düzenleyin.

## ActiveCaptain Uygulamasıyla Yazılım Güncelleme

Cihazınızda Wi‑Fi teknolojisi varsa cihazınıza son yazılım güncellemelerini indirmek ve yüklemek için ActiveCaptain uygulamasını kullanabilirsiniz.

#### *DUYURU*

Yazılım güncellemeleri için indirilen dosyaların boyutu büyük olabilir. İnternet servis sağlayıcınızın normal veri sınırları ve ücretleri geçerlidir. Veri sınırları veya ücretler hakkında daha fazla bilgi için İnternet servis sağlayıcınızla iletişime geçin.

Kurulum işlemi birkaç dakika sürebilir.

- **1** Mobil cihazı STRIKER Plus cihazınıza bağlayın (*[ActiveCaptain Uygulamasını Kullanmaya Başlama](#page-8-0)*, sayfa 5).
- **2** Bir yazılım güncellemesi varsa ve mobil cihazınızda internet erişimi bulunuyorsa **Yazılım Güncellemeleri** > **İndir** öğesini seçin.

ActiveCaptain uygulaması, güncellemeyi mobil cihaza indirir. Uygulamayı STRIKER Plus cihazına yeniden bağladığınızda güncelleme cihaza aktarılır. Aktarım tamamlandıktan sonra güncellemeyi yüklemeniz istenir.

- **3** STRIKER Plus cihazı tarafından istendiğinde güncellemeyi yükleme seçeneğini belirleyin.
	- Yazılımı hemen güncellemek için **Tamam** öğesini seçin.
	- Güncellemeyi daha sonra yapmak için **İptal** öğesini seçin. Güncellemeyi yüklemeye hazır olduğunuzda **ActiveCaptain** > **Yazılım Güncellemeleri** > **Şimdi Yükle** öğesini seçin.

## Sonarlı Balık Bulucu

Harita çizeriniz, uyumlu bir dönüştürücüye bağlı olduğunda balık bulucu olarak kullanılabilir.

İhtiyaçlarınıza en uygun dönüştürücü hakkında daha fazla bilgi almak için [garmin.com/transducers](http://www.garmin.com/transducers) adresine gidin.

Bölgedeki balıkları görüntülemenize yardımcı olacak farklı sonar görünümleri vardır. Kullanabileceğiniz sonar görünümleri, dönüştürücünün türüne ve harita çizere bağlı sonda modülüne göre değişir. Örneğin, bazı Garmin ClearVü™ sonar ekranlarını yalnızca uyumlu bir Garmin ClearVü dönüştürücü bağlıysa görebilirsiniz.

Dört temel sonar görünüm stilini kullanabilirsiniz: Tam ekran görünümü, iki veya daha fazla görünümü birleştiren bölünmüş ekran görünümü, bölünmüş yakınlaştırma görünümü ve iki farklı frekansı gösteren bölünmüş frekans görünümü. Her bir görünüme ilişkin ayarları ekranda özelleştirebilirsiniz. Örneğin, bölünmüş frekans görünümünde görüntülüyorsanız her frekansa ilişkin kazanım değerini ayarlayabilirsiniz.

Sonar görünümlerinin düzenini gereksinimlerinize uygun bulmazsanız özel bir kombinasyon ekranı oluşturabilirsiniz (*[Kombinasyon Sayfaları](#page-6-0)*, sayfa 3).

## <span id="page-10-0"></span>Geleneksel Sonar Görünümü

Bağlı olan dönüştürücüye göre kullanabileceğiniz çeşitli tam ekran görünümleri vardır.

Tam ekran Geleneksel sonar görünümleri, bir dönüştürücüden alınan sonar okumalarının geniş bir resmini gösterir. Ekranın sağ tarafındaki menzil ölçeği, ekran sağdan sola doğru kaydıkça silinen nesnelerin derinliğini gösterir.

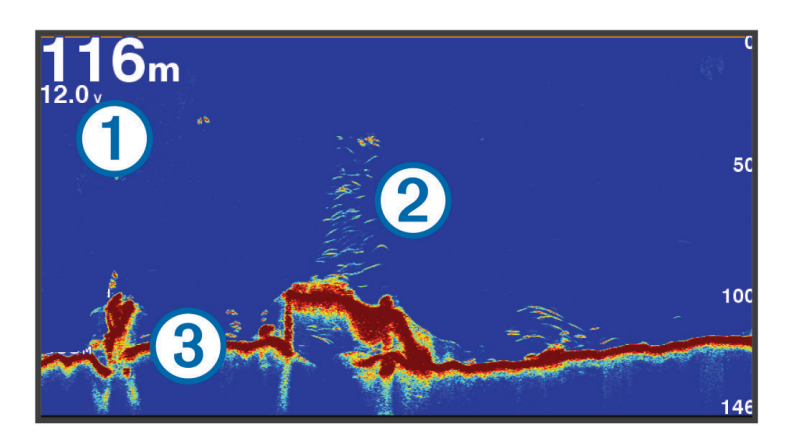

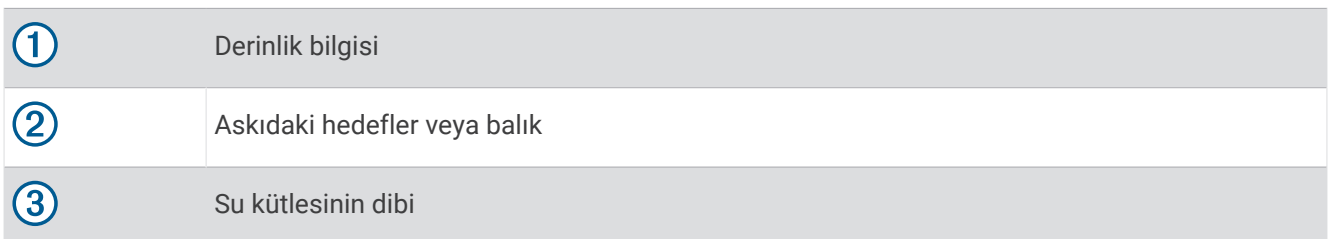

## Garmin ClearVü Sonar Görünümü

**NOT:** Garmin ClearVü tarama sonarını almak için uyumlu bir dönüştürücünüzün olması gerekir. Uyumlu dönüştürücüler hakkında bilgi almak için [garmin.com/transducers](http://www.garmin.com/transducers) adresine gidin.

Garmin ClearVü yüksek frekans sonarı, teknenin üzerinden geçtiği yapıların ayrıntılı bir gösterimini sağlayarak teknenin etrafındaki balık ortamının ayrıntılı bir görüntüsünü sunar.

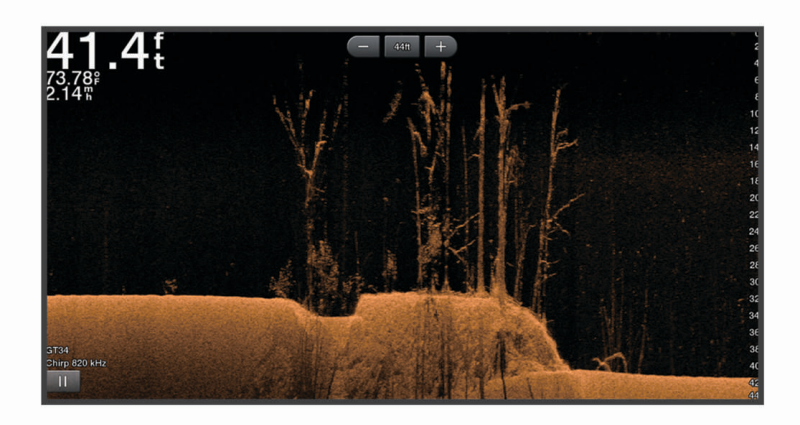

Geleneksel dönüştürücüler konik bir huzme yayar. Garmin ClearVü tarama sonar teknolojisi, bir fotokopi makinesindeki huzmeye benzer şekilde bir huzme yayar. Bu huzme, teknenin altındaki alanın daha net ve resme benzer bir görüntüsünü sağlar.

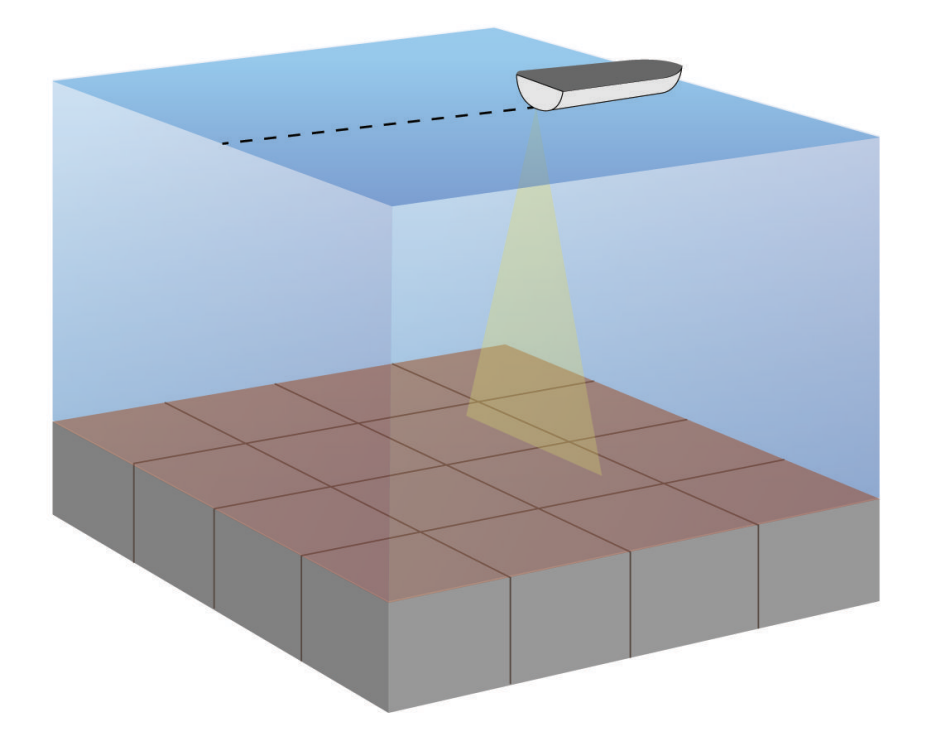

## <span id="page-12-0"></span>SideVü Sonar Görünümü

**NOT:** SideVü tarama sonarını almak için uyumlu bir SideVü dönüştürücünüzün olması gerekir. Uyumlu dönüştürücüler hakkında bilgi almak için [garmin.com/transducers](http://www.garmin.com/transducers) adresine gidin.

SideVü tarama sonarı teknolojisi teknenin yan taraflarının bir resmini gösterir. Bu özelliği yapı ve balık bulmak için bir arama aracı olarak kullanabilirsiniz.

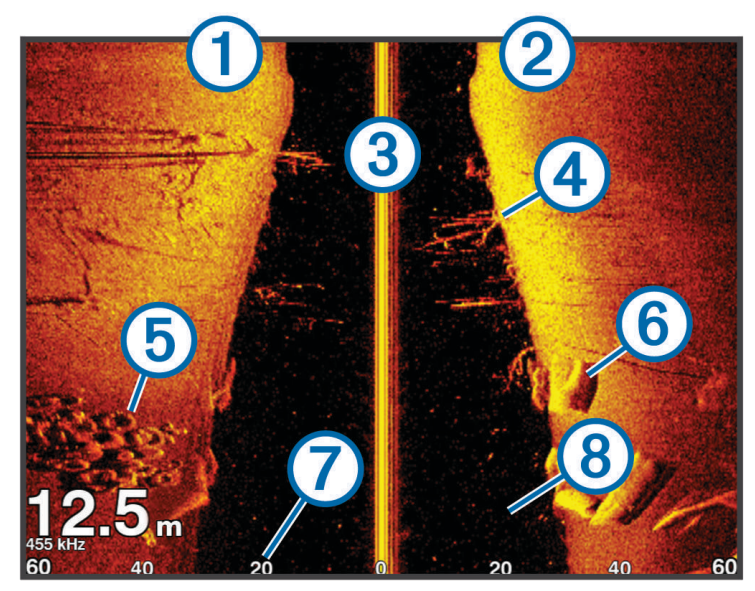

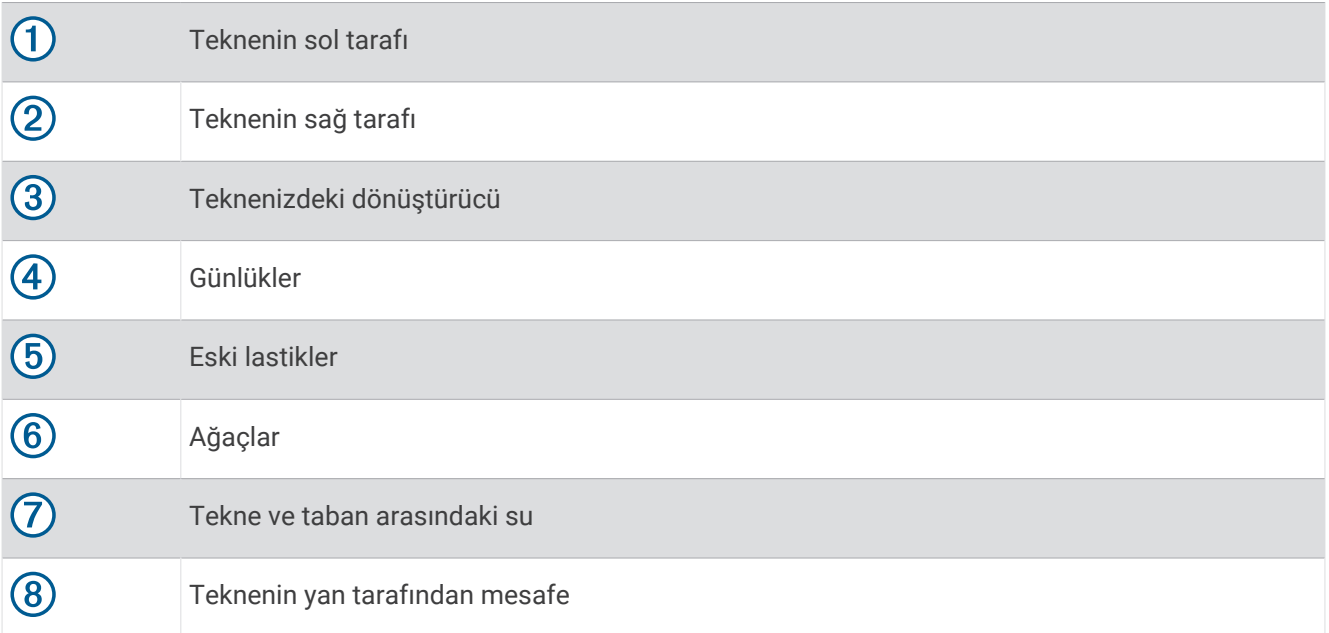

## <span id="page-13-0"></span>Bölünmüş Ekran Frekansı

Bölünmüş ekran frekansı ekranında iki frekans görüntüleyebilirsiniz.

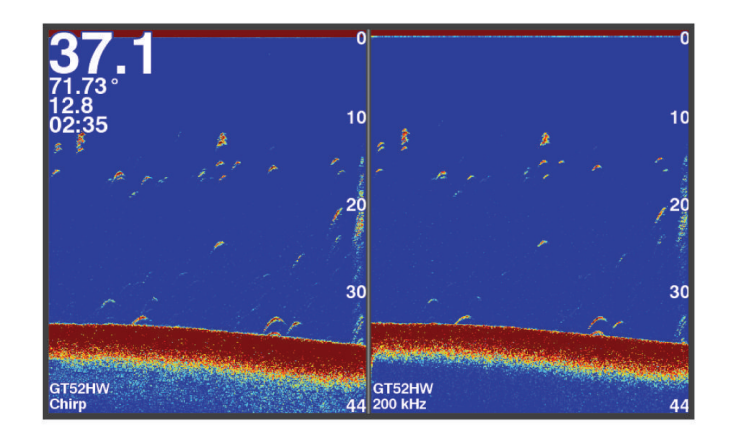

## Flaşör

Flaşör, sonar bilgileri dairesel bir derinlik ölçeğinde, teknenizin altında bulunanları göstererek görüntüler. En üstten başlayan bir halka halinde düzene konur ve saat yönünde ilerler. Derinlik, halkanın içindeki ölçekle gösterilir. Sonar bilgileri, belirtilen derinlikte alındığında halka üzerinde yanıp söner. Farklı güçlerdeki sonar dönüşleri farklı renklerle belirtilir.

Flaşör seçeneğini belirleyin.

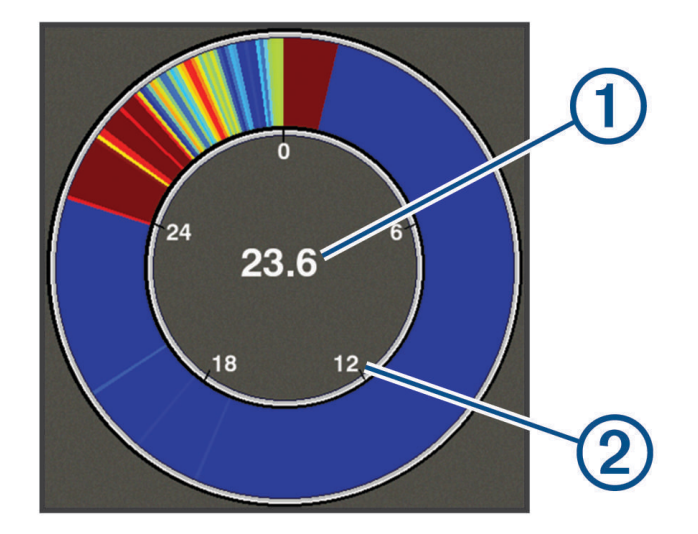

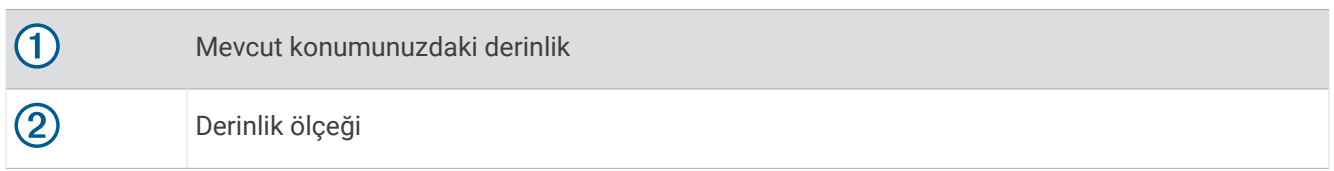

### Flaşör Sayfasını Ekleme

Bazı modellerde Flaşör sayfasını görüntüleyebilmek için önce Ana Ekrana eklemeniz gerekir.

- **1** Ana Ekrandan **Ana Sayfayı Özelleştir** > **Ekle** > **Flaşör** öğelerini seçin.
- **2 Flaşör** sayfası için bir konum belirleyin.

## <span id="page-14-0"></span>Bölünmüş Yakınlaştırma Görünümü

Bölünmüş yakınlaştırma sayfasında, ekranın sağ tarafında tam görünümde sonar okuma grafiğini, sol tarafında ise bu grafiğin büyütülmüş bir kısmını görebilirsiniz.

Bir sonar ekranındayken > **Yaklaştır** > **Böl. Yakınlaştırma** öğesini seçin.

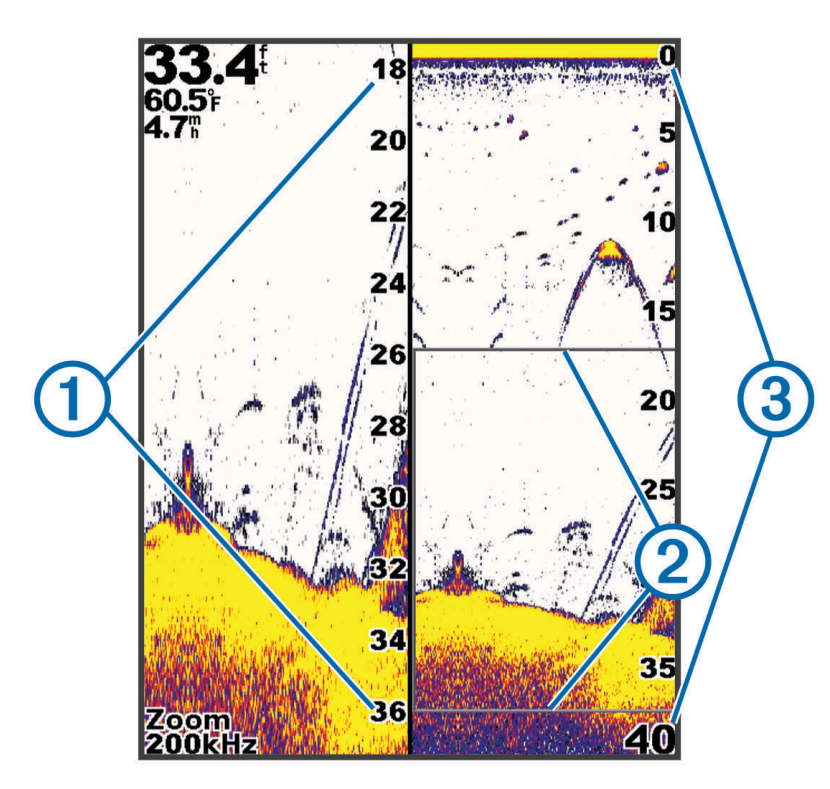

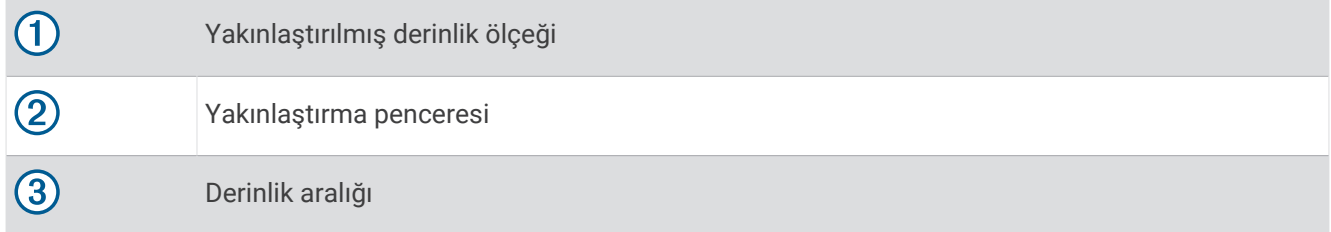

## Dönüştürücü Türünü Seçme

Cihaza dahil olmayan bir dönüştürücü bağlıyorsanız sonarın düzgün bir şekilde çalışmasını sağlamak için dönüştürücü türünü ayarlamanız gerekebilir. Dönüştürücüye bağlanmadan önce dönüştürücü türünü seçmeniz gerekir. Dönüştürücünün adı, konektörün yakınındaki dönüştürücü kablosunda bulunan etikette listelenmiştir.

Bu cihaz, [garmin.com/transducers](http://www.garmin.com/transducers) adresinde mevcut olan Garmin ClearVü dönüştürücüleri de dahil birçok aksesuar dönüştürücüsüyle uyumludur.

#### **1 Ayarlar** > **Teknem** > **Dönüştürücü Türü** öğesini seçin.

- **2** Bir seçenek belirleyin:
	- 200/77 kHz, çift huzmeli bir dönüştürücü kullanıyorsanız **Çift Huzme (200/77 kHz)** öğesini seçin.
	- 200/50 kHz, çift frekanslı bir dönüştürücü kullanıyorsanız **Çift Frekans (200/50 kHz)** öğesini seçin.
	- Başka türde bir dönüştürücünüz varsa bunu listeden seçin.

## <span id="page-15-0"></span>Sonar Frekansları

**NOT:** Kullanılabilen frekanslar, kullanılan dönüştürücülere bağlıdır.

Frekansı ayarlamak, sonarı amacınıza ve mevcut su derinliğine göre uyarlamanıza yardım eder.

Daha yüksek frekanslarda dar huzme genişlikleri kullanılır ve yüksek hızda çalışma ya da zorlu deniz koşullarında kullanım için daha uygundur. Daha yüksek bir frekans kullanılırken dip tanımı ve termoklin tanımı daha iyi olabilir.

Düşük frekanslarda daha geniş huzmeler kullanılır ve balıkçının daha fazla hedefi görebilmesi sağlanır, ancak aynı zamanda daha fazla yüzey gürültüsü üretilebilir ve zorlu deniz koşullarında dip sinyali sürekliliği azalabilir. Daha geniş huzmeler daha geniş bir çeperde balık hedeflerinin döndürülmesini sağladığı için balıkların bulunmasında idealdir. Daha geniş huzmeler aynı zamanda derin sularda da daha çok işe yarar, çünkü düşük frekans sayesinde derin su daha iyi taranır.

CHIRP frekansları, her atımı bir frekans aralığına yaymanıza ve bunun sonucunda, derin suda daha iyi hedef ayrımı yapmanıza olanak tanır. CHIRP, bir sürüdeki tek balık gibi hedefleri ayrı ayrı tanımlamak veya derin su uygulamaları için kullanılabilir. CHIRP genellikle tek frekans uygulamalarından daha iyi bir performans gösterir. Bunun nedeni, bazı balık hedeflerinin sabit bir frekans kullanılarak daha iyi gösterilebilmesidir. CHIRP frekanslarını kullanırken hedeflerinizi ve su koşullarını göz önünde bulundurmanız gerekir.

Bazı dönüştürücüler, her bir dönüştürücü öğesi için önceden ayarlanmış frekansların özelleştirilebilmesini de sağlar. Bu, su ve hedefleriniz değiştikçe ön ayarları kullanarak frekansları hızlı bir şekilde değiştirebilmenize olanak tanır.

Bölünmüş frekans görünümünü kullanarak aynı anda iki frekansı görüntülemek, düşük frekansın döndürdüğü verilerle daha derini görebilmenizi ve bu görüntüyü yüksek frekansın döndürdüğünden daha ayrıntılı alabilmenizi sağlar.

#### *DUYURU*

Sonar frekansları konusunda her zaman yerel yönetmeliklere dikkat edin. Örneğin, orca balina sürülerini koruma amacıyla bir orca balina sürüsünün 1/<sub>2</sub> mil çevresinde 50 ile 80 khz arasındaki frekansları kullanmanız yasak olabilir. Cihazı tüm geçerli yasalara ve yönetmeliklere uygun şekilde kullanmak sizin sorumluluğunuzdadır.

#### Dönüştürücü Frekansını Seçme

**NOT:** Bir frekansı tüm sonar görünümleri ve dönüştürücüler için ayarlayamazsınız.

Sonar ekranında hangi frekansların görüneceğini seçebilirsiniz.

#### *DUYURU*

Sonar frekansları konusunda her zaman yerel yönetmeliklere dikkat edin. Örneğin, orca balina sürülerini koruma amacıyla bir orca balina sürüsünün ½ mil çevresinde 50 ile 80 khz arasındaki frekansları kullanmanız yasak olabilir. Cihazı tüm geçerli yasalara ve yönetmeliklere uygun şekilde kullanmak sizin sorumluluğunuzdadır.

- **1** Sonar görünümünden > **Frekans** öğelerini seçin.
- **2** Gereksinimlerinize ve su derinliğine uygun bir frekans seçin. Frekanslarla ilgili daha fazla bilgi için bkz. *Sonar Frekansları*, sayfa 12.

## Cihaz Tuşlarını Kullanarak Sonar Ekranında Rota Noktası Oluşturma

- **1** Bir sonar görünümünde kaydedilecek konumu seçmek için ok tuşlarını kullanın.
- **2** öğesini seçin.
- **3** Gerekirse rota noktası bilgilerini düzenleyin.

## Sonarı Duraklatma

Seçeneklerin tamamı tüm modellerde kullanılamaz.

Bir seçenek belirleyin:

- Geleneksel veya ClearVü sonar ekranlarından birinde (veya) öğesini seçin.
- SideVü sonar ekranından veya öğesini seçin.

## <span id="page-16-0"></span>Yakınlaştırmayı Ayarlama

Aralığı ve sabit bir başlangıç derinliği belirleyerek yakınlaştırmayı manuel olarak ayarlayabilirsiniz. Örneğin, derinlik 15 m ve başlangıç derinliği 5 m ise cihaz 5 - 20 m arası derinliğe sahip alanları büyütülmüş olarak görüntüler.

Bir aralık belirleyerek cihazın yakınlaştırmayı otomatik olarak ayarlamasını da sağlayabilirsiniz. Cihaz, yakınlaştırma alanını su dibinden itibaren hesaplar. Örneğin, 10 m derinlikte bir aralık seçerseniz cihazda su dibinden 10 m yukarıya kadar olan alan büyütülmüş olarak gösterilir.

- 1 Bir sonar ekranından **> Yaklaştır** öğesini seçin.
- **2** Bir seçenek belirleyin:
	- Ekranı su dibine kilitlemek için **Alt Kilit** seçeneğini belirleyin.
	- Yakınlaştırmayı manuel olarak ayarlamak için **Manuel** seçeneğini belirleyin.
	- Yakınlaştırmayı otomatik olarak ayarlamak için **Otomatik** seçeneğini belirleyin.
	- Bölünmüş yakınlaştırma görünümünü etkinleştirmek için **Böl. Yakınlaştırma** seçeneğini belirleyin.

#### Ekranı Su Dibine Kilitleme

Ekranı su dibine kilitleyebilirsiniz. Örneğin, 20 metrelik bir aralık seçerseniz cihazda su dibinden itibaren yukarıya doğru 20 metrelik bir alan gösterilir. Aralık, sağ kısımda görünür.

- **1** Sonar görünümünden > **Yaklaştır** > **Alt Kilit** öğesini seçin.
- **2** Bir aralık seçin.

## Sonar Kazanım

Kazanım ayarı, sonar alıcının hassasiyetini su derinliği ve su berraklığı için dengeleyecek şekilde yönetir. Kazanım artırılırsa daha fazla ayrıntı gösterilir, kazanım azaltılırsa ekran yoğunluğu da azalır.

**NOT:** Kazanım bir sonar görünümünde belirlendiğinde bu ayar tüm görünümlere uygulanır.

#### Kazanımı Otomatik Olarak Ayarlama

**NOT:** Kazanımı bölünmüş frekans ekranından ayarlamak için her bir frekansı ayrı ayrı ayarlamalısınız.

- **1**  $\equiv$  > **Kznm** öğesini seçin.
- **2** Varsa **Otomatik Kazanımı Etkinleştir** öğesini seçin.
- **3** Bir seçenek belirleyin:
	- Daha fazla gürültü ile daha yüksek hassasiyetli, daha zayıf sonar dönüşleri otomatik olarak görüntülemek için **Otomatik Yüksek** öğesini seçin.
	- Orta düzeyde gürültü ile orta hassasiyetli sonar dönüşleri otomatik olarak görüntülemek için **Otomatik Orta** öğesini seçin.
	- Daha az gürültü ile daha düşük hassasiyetli sonar dönüşleri otomatik olarak görüntülemek için **Otomatik Düşük** öğesini seçin.

#### Kazanımı Manuel Olarak Ayarlama

- 1 Bir sonar ekranından **> Kznm** öğesini seçin.
- **2** Ekranın su bölümünde gürültü görünceye kadar veya böğesini seçin.
- **3** Kazanımı azaltmak için veya *i*ğesini seçin.

## <span id="page-17-0"></span>Derinlik Ölçeğinin Aralığını Ayarlama

Ekranın sağında görünen derinlik ölçeğinin aralığını ayarlayabilirsiniz. Aralığın otomatik belirlenmesi, su dibini sonar ekranının en alttaki üçte birlik dilimde tutar ve arazi değişikliklerinin yavaş veya orta seviyede olduğu alanlarda su dibinin izlenmesinde kullanışlı olabilir.

Ani derinleşme veya uçurum gibi önemli bir derinlik değişimi olduğunda aralık manuel olarak ayarlanarak belirtilen derinlik aralığı görüntülenebilir. Su dibi, manuel olarak belirlenen aralık içinde kaldığı sürece ekranda gösterilir.

- 1 Bir sonar ekranından **> Menzil** öğesini seçin.
- **2** Bir seçenek belirleyin:
	- Cihazın aralığı derinliğe göre otomatik olarak ayarlayabilmesi için Otomatik'i seçin.
	- Menzili manuel olarak artırmak için  $\rightarrow$  veya  $\rightarrow$  simgesini seçin.
	- Menzili manuel olarak azaltmak için  $\triangle$  veya  $\triangle$  simgesini seçin.

**NOT:** Menzili manuel olarak hızlıca ayarlamak için bir sonar ekranından  $\blacktriangleright$  ve  $\blacktriangleright$  simgesini seçin. Menzil, bir ekranda belirlendiğinde bu ayar, SideVü ekranı hariç tüm ekranlara uygulanır.

## Sonar Kurulumu

**NOT:** Tüm seçenekler ve ayarlar, tüm modeller ve dönüştürücüler için geçerli değildir.

#### Derinlik Hattını Gösterme ve Ayarlama

Bir sonar ekranda yatay hattı gösterebilir ve ayarlayabilirsiniz. Hattın derinliği ekranın sağ tarafında gösterilir.

**NOT:** Derinlik hattı bir ekranda gösteriliyorsa tüm ekranlarda görüntülenir.

- **1** Bir sonar ekranından > **Sonar Kurulumu** > **Derinlik Hattı** öğesini seçin.
- **2** simgesini seçin.
- **3 Derinlik Hattı** seçeneğini ayarlamak için  $\rightarrow$  veya  $\rightarrow$  simgesini seçin.

#### Kaydırma Hızını Ayarlama

Sonar görüntüsünün ekranda ne hızda hareket edeceğini ayarlayabilirsiniz. Bilhassa hareket ya da balık avı sırasında, daha yüksek bir kaydırma hızı kullanılırsa daha fazla ayrıntı görülebilir. Daha düşük bir kaydırma hızında, sonar bilgileri ekranda daha uzun süre görüntülenir. Bir sonar görünümünde kaydırma hızı ayarlandığında bu ayar bütün sonar görünümlerine uygulanır.

- **1** Bir sonar görünümünden > **Sonar Kurulumu** > **Kaydırma Hızı** öğesini seçin.
- **2** Bir seçenek belirleyin:
	- Karadaki hız verilerini kullanarak kaydırma hızını otomatik olarak ayarlamak için **Otomatik** öğesini seçin.

Otomatik ayarı tekne hızına uygun bir kaydırma oranı seçer ve böylece sudaki hedefler doğru en/boy oranıyla çekilir ve daha az bozuk görünür. Garmin ClearVü veya SideVü sonar görünümleri görüntülenirken Otomatik ayarının kullanılması önerilir.

• Çok hızlı bir kaydırma hızı kullanmak için öğesini seçin.

Ultrascroll seçeneği yeni sonar verilerini hızlıca tarar ancak görüntü kalitesi daha düşük olur. Çoğu durumda Hızlı seçeneği, görüntüleri hızlıca kaydırma ve daha az bozuk hedefler arasında iyi bir denge sağlar.

#### Dip Tarama Limitini Belirleme

Otomatik aralık özelliğiyle su dibinde arama için bir maksimum derinlik belirleyebilirsiniz. Düşük bir limit, su dibi hakkında yüksek bir limite göre daha hızlı veri toplar.

- **1** Bir sonar ekranından > **Sonar Kurulumu** > **Dip Tarama Limiti** öğesini seçin.
- **2** Bir aralık seçin.

#### <span id="page-18-0"></span>Sonar Görünümü Ayarları

Bir sonar görünümünden > **Sonar Kurulumu** > **Görülme** öğesini seçin.

**Renkli Düzeni**: Renk düzenini ayarlar.

**Edge**: Dipten alınan en güçlü sinyali vurgulayarak sinyalin güçlü veya zayıf olduğunun tanımlanmasına yardımcı olur.

**A Kapsamı**: Ekranın sağ kenarı boyunca, hedeflerin menzilini eşzamanlı ve ölçekli olarak gösteren dikey bir flaşör görüntüler.

**Balık Simgeleri**: Sonarın askıdaki hedefleri nasıl yorumlayacağını belirler.

#### A Kapsamını Açma

A kapsamı tam ekran sonar görünümünün sağ kenarında dikey bir flaşördür. Bu özellik, en son alınan sonar verilerini daha kolay görülecek şekilde genişletir. Dibe yakın balıkların saptanmasında da yardımcı olabilir. **NOT:** Bu özellik tüm sonar ekranlarında kullanılamaz.

Tam ekran sayfasından > **Sonar Kurulumu** > **Görülme** > **A Kapsamı** öğesini seçin.

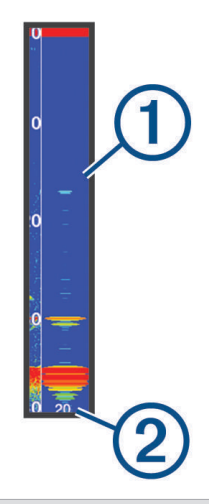

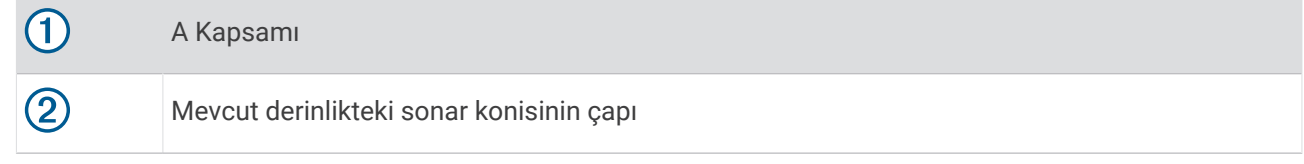

#### Askıdaki Hedeflerin Görünümünü Yapılandırma

**NOT:** Askıdaki hedeflerin görünümü bir ekranda yapılandırıldığında bu ayar tüm ekranlara uygulanır.

**NOT:** Bu özellik tüm sonar görünümlerinde kullanılamaz.

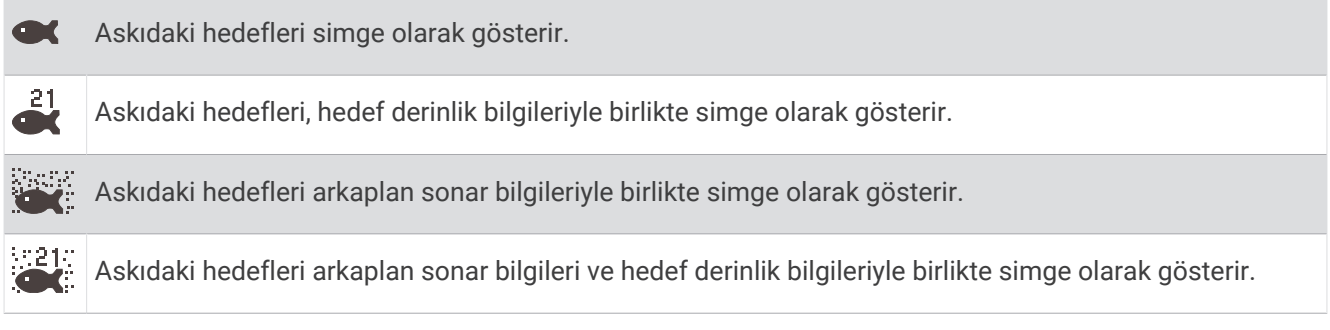

**1** Bir sonar ekranından > **Sonar Kurulumu** > **Görülme** > **Balık Simgeleri** öğesini seçin.

**2** Bir seçenek belirleyin.

#### <span id="page-19-0"></span>Sonar Gürültü Azaltma Ayarları

Bir sonar görünümünden > **Sonar Kurulumu** > **Gürültü Kaldırma** öğesini seçin. **Girişim**: Yakındaki gürültü kaynaklarının parazit etkilerini azaltmak için hassasiyeti ayarlar.

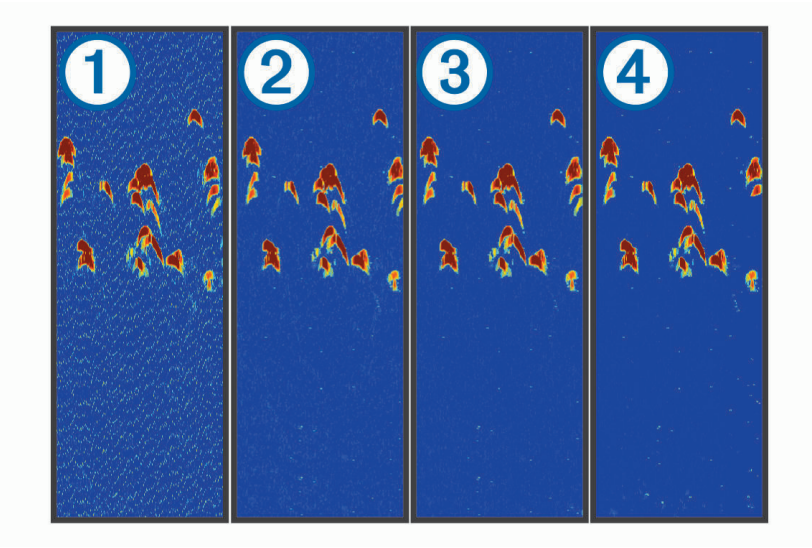

Parazit ayarlarını sırasıyla kapalı  $\Omega$ , düşük  $\Omega$ , orta  $\Omega$  ve yüksek  $\Omega$  olarak ayarladığınızda gürültü aşamalı olarak ortadan kaldırılır ancak güçlü hedef dönüşlerinde biraz etki kalır. Ekrandaki paraziti gidermek için istenen iyileştirmeyi sağlayan en düşük parazit ayarını kullanmalısınız. Parazitin ortadan kaldırılmasının en iyi yolu, gürültüye neden olan kurulum sorunlarının düzeltilmesidir.

**Yüzey Gürültüsü**: Su yüzeyine yakın sonar dönüşlerini gizler. Yüzey gürültüsünün gizlenmesi, ekran yoğunluğunun azaltılmasına yardım eder.

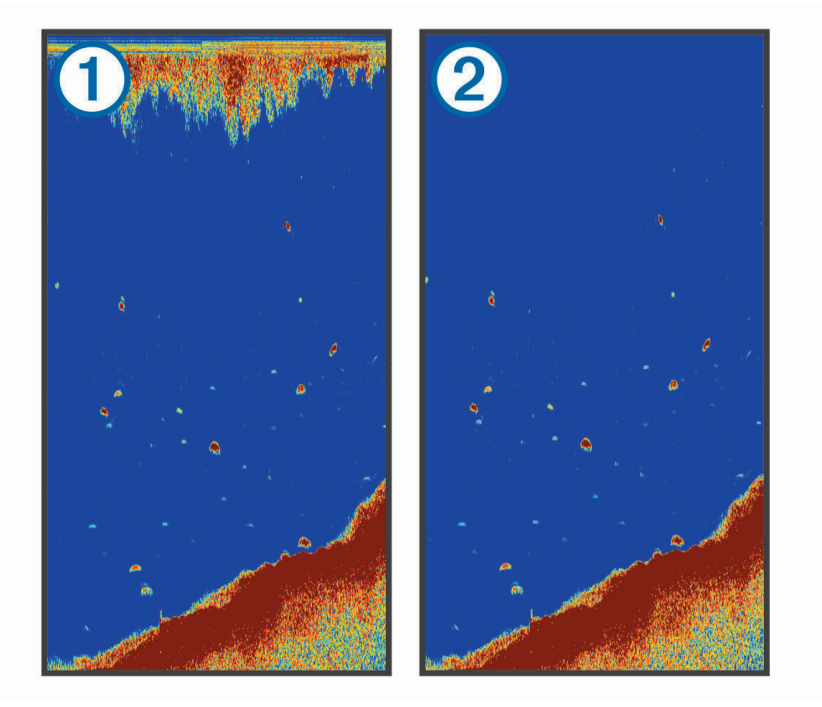

Yüzey gürültüsüne  $\bigcirc$  dönüştürücüyle su arasındaki parazit neden olur. Yoğunluğun azaltılmasına yardımcı olmak için yüzey gürültüsünü 2 gizleyebilirsiniz. Daha geniş huzmeler (daha düşük frekanslar) daha fazla hedef gösterebilir, ancak daha fazla yüzey gürültüsü oluşturabilir.

**TVG**: Yüzey gürültüsünü azaltır.

<span id="page-20-0"></span>Bu kontrol en iyi su yüzeyine yakın yoğunluğu veya gürültüyü kontrol edip gizlemek istediğiniz durumlar için kullanılır. Ayrıca, yüzey gürültüsü tarafından herhangi bir şekilde gizlenen veya maskelenen, yüzeye yakın hedeflerin görüntülenmesine de olanak tanır.

#### Katman Sayısı Ayarları

Sonar ekranında gösterilen verileri özelleştirebilirsiniz.

Bir sonar ekranından > **Takviye Sayısı** öğesini seçin.

**Navigasyon Eki**: Tekne varış noktasına doğru seyrederken küçük navigasyon haritasını gösterir.

**Pusula Bandı**: Pusula bandı veri çubuğunu görüntüler.

**Cihaz Voltajı**: Cihazın voltajını görüntüler.

**Derinlik**: Dönüştürücünün mevcut derinliğini görüntüler.

**Hız**: Teknenin mevcut hızını görüntüler.

**Su Sıcaklığı**: Mevcut su sıcaklığını görüntüler.

**Günün Saati**: Günün mevcut saatini görüntüler.

## Garmin Quickdraw Contours Haritalama

#### **UYARI**

Garmin Quickdraw Contours haritalama özelliği, kullanıcıların harita üretmesini sağlar. Garmin, üçüncü taraflarca üretilen haritaların tutarlılığı, güvenilirliği, bütünlüğü veya dakikliği hakkında hiçbir taahhütte bulunmaz. Üçüncü taraflarca üretilen haritaları kullanmanın veya bu haritalara güvenmenin riski size aittir.

Garmin Quickdraw Contours haritalama özelliği, her türlü su kütlesi için konturlar ve derinlik etiketleri ile anında haritalar oluşturmanıza olanak tanır.

Garmin Quickdraw Contours veri kaydederken tekne simgesinin etrafında renkli bir daire görünür. Bu daire, haritanın her geçişte taranan yaklaşık alanını temsil eder.

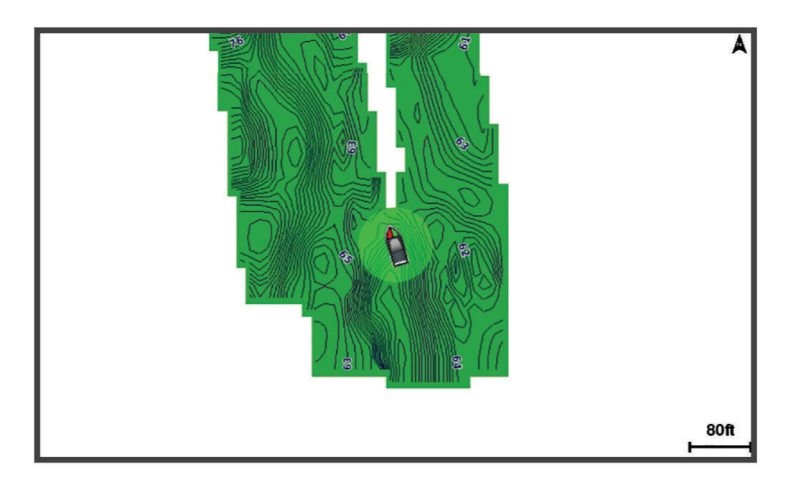

Yeşil daire derinlik ve GPS konumunun iyi, hızın 16 km/saatin (10 mil/sa) altında olduğunu gösterir. Sarı daire derinlik ve GPS konumunun iyi, hızın 16 ila 32 km/sa (10 ila 20 mil/sa) arasında olduğunu gösterir. Kırmızı daire derinlik ve GPS konumunun kötü, hızın 32 km/saatin (20 mil/sa) üzerinde olduğunu gösterir.

Garmin Quickdraw Contours'u kombinasyon ekranında veya haritada tekli görünüm olarak görüntüleyebilirsiniz.

Kaydedilen veri miktarı; cihazdaki kullanılabilir belleğe, sonar kaynağınıza ve teknenizin veri kaydetme sırasındaki hızına bağlıdır. Tek huzmeli bir sonar kullandığınızda daha uzun kayıt yapabilirsiniz. Cihaza tahmini olarak yaklaşık 1500 saatlik veri kaydedebilirsiniz.

## <span id="page-21-0"></span>Bir Su Kütlesini Garmin Quickdraw Contours Özelliğini Kullanarak Haritada Gösterme

Garmin Quickdraw Contours özelliğini kullanmaya başlamadan önce sonar derinliği ve GPS konumunuzun olması gerekir.

- **1 Quickdraw Harita** > > **Quickdraw Contours** > **Kaydı Başlat** öğesini seçin.
- **2** Kayıt tamamlandığında > **Quickdraw Contours** > **Kaydı Durdur** öğesini seçin.

## Bir Garmin Quickdraw Contours Haritaya Etiket Ekleme

Tehlikeleri veya ilgilenilen coğrafi noktaları işaretlemek için bir Garmin Quickdraw Contours haritasına etiketler ekleyebilirsiniz.

- **1 Quickdraw Harita**'dan bir konum seçin.
- **2 Quickdraw Etiketi Ekle** öğesini seçin.
- **3** Etiket için metin girip **Bitti** öğesini seçin.

## Garmin Quickdraw Contours'ı Silme

Garmin Quickdraw Contours haritalarınızı silebilirsiniz.

**Quickdraw Harita** > > **Quickdraw Contours** > **Sil** öğesini seçin.

## Garmin Quickdraw Topluluğu

Garmin Quickdraw Topluluğu, diğer kullanıcıların oluşturduğu haritaları indirmenize olanak tanıyan ücretsiz, herkese açık çevrimiçi bir topluluktur. Diğerleriyle Garmin Quickdraw Contours haritalarınızı paylaşabilirsiniz.

Cihazınızda Wi‑Fi teknolojisi varsa ActiveCaptain uygulamasını kullanarak Garmin Quickdraw Topluluğuna erişebilirsiniz (*ActiveCaptain ile Garmin Quickdraw Topluluğuna bağlanma*, sayfa 18).

**NOT:** Garmin Quickdraw Topluluğuna katılabilmek için Garmin cihazında bellek kartı yuvası veya Wi‑Fi teknolojisi olmalıdır.

#### ActiveCaptain ile Garmin Quickdraw Topluluğuna bağlanma

- **1** Mobil cihazınızdan ActiveCaptain uygulamasını açın ve STRIKER Plus cihazına bağlanın (*[ActiveCaptain](#page-8-0) [Uygulamasını Kullanmaya Başlama](#page-8-0)*, sayfa 5).
- **2** Uygulamadan **Quickdraw Topluluğu** öğesini seçin.

Topluluktaki diğer kullanıcıların konturlarını indirebilir (*ActiveCaptain ile Garmin Quickdraw Topluluğu Haritalarını İndirme*, sayfa 18) ve oluşturduğunuz konturları paylaşabilirsiniz (*[ActiveCaptain ile Garmin Quickdraw Contours](#page-22-0) [Haritalarınızı Garmin Quickdraw Topluluğuyla Paylaşma](#page-22-0)*, sayfa 19).

#### ActiveCaptain ile Garmin Quickdraw Topluluğu Haritalarını İndirme

Diğer kullanıcıların oluşturduğu ve Garmin Quickdraw Topluluğu ile paylaştığı Garmin Quickdraw Contours haritalarını indirebilirsiniz.

- **1** Mobil cihazınızdaki ActiveCaptain uygulamasından **Quickdraw Topluluğu** > **Konturları Ara** öğesini seçin.
- **2** İndireceğiniz alanı bulmak için harita ve arama özelliklerini kullanın.

Kırmızı noktalar o alan için paylaşılmış Garmin Quickdraw Contours haritalarını temsil eder.

- **3 İndirme Bölgesini Seçin** öğesini belirleyin.
- **4** Kutuyu sürükleyerek indirilecek alanı seçin.
- **5** İndirme alanını değiştirmek için köşeleri sürükleyin.
- **6 İndirme Bölgesi** öğesini seçin.

ActiveCaptain uygulamasını STRIKER Plus cihazına yeniden bağladığınızda indirilen konturlar otomatik olarak cihaza aktarılır.

#### <span id="page-22-0"></span>ActiveCaptain ile Garmin Quickdraw Contours Haritalarınızı Garmin Quickdraw Topluluğuyla Paylaşma

Oluşturduğunuz Garmin Quickdraw Contours haritalarını Garmin Quickdraw Topluluğunda başkalarıyla paylaşabilirsiniz.

Bir kontur haritasını paylaştığınızda yalnızca kontur haritası paylaşılır. Rota noktalarınız paylaşılmaz.

ActiveCaptain Uygulamanızın ayarlarını yaparken konturlarınızı toplulukla otomatik olarak paylaşmayı seçmiş olabilirsiniz. Seçmediyseniz paylaşımı etkinleştirmek için aşağıdaki adımları izleyin.

Mobil cihazınızdaki ActiveCaptain uygulamasından **Harita Çizerle Senkronize Et** > **Topluluğa Katkıda Bulun**  öğesini seçin.

ActiveCaptain uygulamasını STRIKER Plus cihazına yeniden bağladığınızda kontur haritalarınız otomatik olarak topluluğa aktarılır.

## Harita Ayarları

Quickdraw Harita >  $\equiv$  öğesini seçin.

**Rota Noktaları**: Rota noktalarının listesini gösterir.

**Rota Noktası Görüntüsü**: Haritada rota noktalarının nasıl görüntüleneceğini ayarlar.

**Quickdraw Contours**: Taban kontur çizimini açar ve balık tutma harita etiketleri oluşturmanıza olanak tanır.

**Rotalar**: Rotaların listesini gösterir.

**İz**: Haritadaki yolculuk geçmişinizi gösterir.

**Ara**: Kayıtlı rotalar ve rota noktalarını aramanızı sağlar.

**Harita Ayarları**: Haritanın açısını belirler ve teknenin pruvasından yolculuk yönünde haritaya çizilen bir doğru olan pruva hattını gösterir.

**Takviye Sayısı**: Haritada görüntülenen verileri özelleştirmenizi sağlar.

## Garmin Quickdraw Contours Ayarları

Bir haritadan > **Quickdraw Contours** > **Ayarlar** öğesini seçin.

- **Sapma Kaydediliyor**: Sonar derinliği ile kontur kayıt derinliği arasındaki mesafeyi ayarlar. Su seviyesi son kaydınızdan bu yana değiştiyse kayıt derinliğinin her iki kayıtta da aynı olması için bu ayarı değiştirin. Örneğin, son kayıt yaptığınızda sonar derinliği 3,1 m (10,5 ft.) ve bugünkü sonar derinliği 3,6 m (12 ft.) ise Sapma Kaydediliyor değeri için -0,5 m (-1,5 ft.) değerini girin.
- **Kullanıcı Ekranı Sapması**: Bir su kütlesinin su seviyesindeki değişiklikleri ve kaydedilen haritalardaki derinlik hatalarını telafi etmek için kontur haritalarınızdaki kontur derinlikleri ve derinlik etiketlerindeki farklılıkları ayarlar.
- **Topluluk Ekranı Sapması**: Bir su kütlesinin su seviyesindeki değişiklikleri ve kaydedilen haritalardaki derinlik hatalarını telafi etmek için topluluk kontur haritalarındaki kontur derinlikleri ve derinlik etiketlerindeki farklılıkları ayarlar.
- **Hrt Ölçm Rnklndrms**: Garmin Quickdraw Contours ekranının rengini ayarlar. Bu ayar açıldığında renkler kayıt kalitesini gösterir. Bu ayar kapatıldığında kontur alanları, standart harita renklerini kullanır.

Yeşil renk derinlik ve GPS konumunun iyi, hızın 16 km/saatin (10 mil/sa) altında olduğunu gösterir. Sarı renk derinlik ve GPS konumunun iyi, hızın 16 ila 32 km/sa (10 ila 20 mil/sa) arasında olduğunu gösterir. Kırmızı renk derinlik ve GPS konumunun kötü, hızın 32 km/saatin (20 mil/sa) üzerinde olduğunu gösterir.

#### <span id="page-23-0"></span>Derinlik Mesafesi Tarama

Hedeflediğiniz balığın şu anda oltaya vurmakta olduğu su derinliğini görüntülemek için haritanızda renk aralıklarını ayarlayabilirsiniz. Belirli bir derinlik aralığında alt derinliğin hızlı bir şekilde nasıl değiştiğini izlemek için daha derin aralıklar ayarlayabilirsiniz. En fazla on tane derinlik aralığı oluşturabilirsiniz. İç su balıkçılığı için en fazla beş derinlik aralığı, harita parazitini azaltmaya yardımcı olabilir. Derinlik aralıkları tüm haritalar ve tüm su kütleleri için geçerlidir.

Bazı Garmin LakeVü™ ve premium ek haritalarda varsayılan olarak çoklu derinlik aralığı tarama özelliği bulunur.

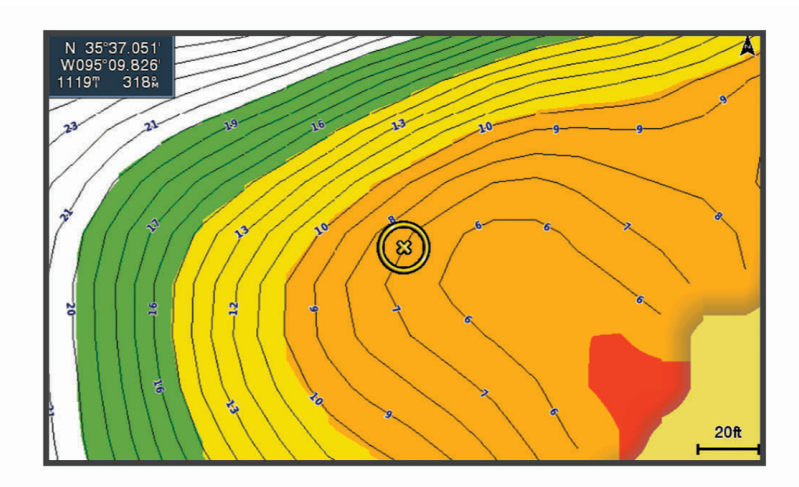

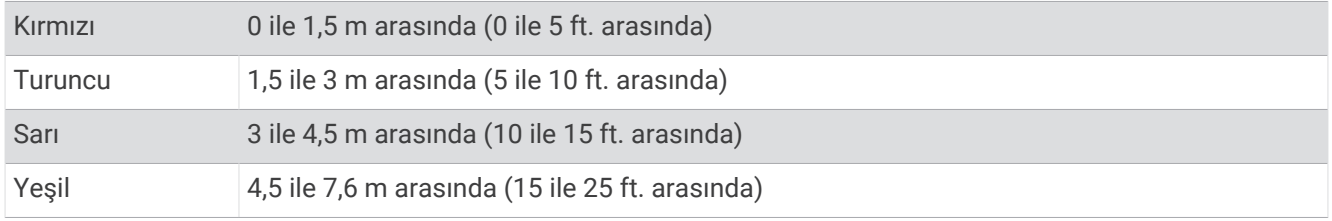

## STRIKER Plus ile Navigasyon

#### **UYARI**

Navigasyon esnasında etap, kara veya sığ sular üzerinden geçebilir. Gördüklerinize dikkat edin ve kara, sığ su ve diğer tehlikeli nesnelerden kaçının. Bu uyarıya uyulmaması maddi hasara, yaralanmalara veya ölüme neden olabilecek kazalara yol açabilir.

Git veya Rota Yönü: yöntemlerinden birini kullanarak bir varış noktasına etap ayarlayabilir ve bu etabı takip edebilirsiniz.

- **Git**: Sizi doğrudan varış noktasına götürür. Bu, bir varış noktasına navigasyon sırasında standart seçenektir. Cihaz, varış noktasına bir düz hat etabı veya navigasyon hattı oluşturur. Yol, karadan ve diğer engellerin üzerinden geçebilir.
- **Rota Yönü:**: Konumunuzdan varış noktasına bir rota oluşturur ve yol boyunca dönüş eklemenizi sağlar. Bu seçenek varış noktasına bir düz hat etabı sağlar ancak kara ve diğer engellerden kaçınmak için dönüşler eklemenize olanak sağlar.

## Varış Noktasını Ada Göre Arama

Kayıtlı rota noktalarını, kayıtlı rotaları, kayıtlı izlemleri ve deniz servis noktalarını adlarıyla arayabilirsiniz.

- **1 Kullanıcı Verileri** > **Ada Göre Arama** seçeneklerini belirleyin.
- **2** Varış noktanızın adının en az bir bölümünü girin.
- **3** Gerekiyorsa **Bitti**'yi seçin.

Arama ölçütlerinizi içeren en yakın 50 varış noktası görünür.

**4** Varış noktasını seçin.

## <span id="page-24-0"></span>Haritada Rota Noktası Oluşturma

- **1 Quickdraw Harita**'dan bir konum seçin.
- **2** öğesini seçin. Haritanın sağ tarafında seçenekler listesi görünür. Seçenekler, seçtiğiniz konuma veya nesneye göre değişiklik gösterir.
- **3 Rota Noktası Oluştur**'u seçin.

## Bir Rota Noktasına Yolculuk

- **1 Quickdraw Harita**'dan ok tuşlarını kullanarak rota noktasını seçin. Rota noktası adı ekranda görüntülenir.
- **2** öğesini seçin.
- **3 Git** > **Git** öğesini seçin.

## Haritayı Kullanarak Bir Rota Oluşturma ve Bir Rotaya Yolculuk

Başlangıç noktası haritadaki mevcut konumunuz veya başka bir konum olabilir.

- **1 Kullanıcı Verileri** > **Rotalar** > **Yeni** > **Harita Kullanan Rota** öğesini seçin.
- **2** Rotanın başlangıç konumunu seçmek için haritayı çevirin.
- **3** Rotaya bir dönüş eklemek için  $\checkmark$  simgesini seçin.
- **4** Rotadaki tüm dönüşleri eklemek için adımları tekrarlayın.
- **5** > **Git** öğesini seçin.
- **6** Bir seçenek belirleyin.

## Navigasyonu Durdurma

Haritadan > **Navigasyonu Durdur** öğesini seçin.

## Rota Noktaları

Rota noktaları, cihazda kaydettiğiniz ve sakladığınız konumlardır. Rota noktaları; bulunduğunuz konumu, gittiğiniz veya geldiğiniz yerleri işaretleyebilir.

### Mevcut Konumunuzu Rota Noktası Olarak İşaretleme

Herhangi bir ekranda  $\Omega$  öğesini seçin.

#### Farklı Konumda Rota Noktası Oluşturma

- **1 Kullanıcı Verileri** > **Rota Noktaları** > **Yeni Rota Noktası** öğesini seçin.
- **2** Bir seçenek belirleyin:
	- Konum koordinatlarını girerek rota noktasını oluşturmak için **Koordinatları Girin** öğesini seçin ve koordinatları girin.
	- Haritayı kullanarak rota noktasını oluşturmak için sırasıyla **Haritayı Kullan** öğesini, konumu ve ardından öğesini seçin.
	- Bir aralık (mesafe) ve kerteriz kullanarak rota noktası oluşturmak için **Aralık/Kerteriz Gir** öğesini seçin ve bilgileri girin.

### Denize Adam Düştü Konumunu İşaretleme ve Konuma Gitme

Herhangi bir ekrandan > **Denize Adam Düştü** > **Evet** öğesini seçin. Cihaz, doğrudan konuma bir rota belirler.

## <span id="page-25-0"></span>Haritada Mesafeyi Ölçme

Konumuz ve başka bir konum arasındaki mesafeyi ölçebilirsiniz.

- **1** Haritayı kaydırın.
- **2** > **Mesafeyi Ölç** öğesini seçin.

Konumlar arasındaki mesafe, ekranın sol üst köşesinde görüntülenir.

**3** Gerekirse  $\checkmark$  simgesini seçip raptiyeyi kaydırın ve bir başka konuma olan mesafeyi ölçün.

#### Tüm Rota Noktalarının Listesini Görüntüleme

**Kullanıcı Verileri** > **Rota Noktaları** öğesini seçin.

#### Kayıtlı Rota Noktasını Düzenleme

- **1 Kullanıcı Verileri** > **Rota Noktaları** öğesini seçin.
- **2** Bir rota noktası seçin.
- **3 Rota Noktasını Düzenle** öğesini seçin.
- **4** Bir seçenek belirleyin:
	- Ad eklemek için **Adı** öğesini seçin ve bir ad girin.
	- Simgeyi değiştirmek için **Simge** öğesini seçin.
	- Derinliği değiştirmek için **Derinlik** öğesini seçin.
	- Su sıcaklığını değiştirmek için **Su Sıcaklığı** öğesini seçin.
	- Notları değiştirmek için **Notlar** öğesini seçin.
	- Rota noktasının konumunu taşımak için **Konum** öğesini seçin.

#### Rota Noktasını veya MOB'u Silme

- **1 Kullanıcı Verileri** > **Rota Noktaları** öğesini seçin.
- **2** Bir rota noktası veya MOB seçin.
- **3 Sil** öğesini seçin.

#### Tüm Rota Noktalarını Silme

**Kullanıcı Verileri** > **Verileri Yönet** > **Kullanıcı Verilerini Temizle** > **Rota Noktaları** > **Tümü** öğesini seçin.

### Rotalar

Rota, sizi varış noktanıza götüren noktalar veya konumlar bütünüdür.

#### Haritayı Kullanarak Bir Rota Oluşturma ve Bir Rotaya Yolculuk

Başlangıç noktası haritadaki mevcut konumunuz veya başka bir konum olabilir.

- **1 Kullanıcı Verileri** > **Rotalar** > **Yeni** > **Harita Kullanan Rota** öğesini seçin.
- **2** Rotanın başlangıç konumunu seçmek için haritayı çevirin.
- **3** Rotaya bir dönüş eklemek için  $\checkmark$  simgesini seçin.
- **4** Rotadaki tüm dönüşleri eklemek için adımları tekrarlayın.
- **5** > **Git** öğesini seçin.
- **6** Bir seçenek belirleyin.

#### <span id="page-26-0"></span>Rotayı Oluşturma ve Kaydetme

Bu işlem rotayı ve içerdiği tüm rota noktalarını kaydeder. Başlangıç noktası mevcut konumunuz veya başka bir konum olabilir.

- **1 Kullanıcı Verileri** > **Rotalar** > **Yeni** > **Haritayı Kullan** öğesini seçin.
- **2** Rotanın başlangıç konumunu seçin.
- **3** Dönüş eklemek için ekrandaki talimatları izleyin.
- **4** Gerekirse daha fazla dönüş eklemek için 3. adımı tekrarlayın.
- **5** Son varış noktasını seçin.

#### Rota Listesini Görüntüleme

**Kullanıcı Verileri** > **Rotalar** öğesini seçin.

#### Kayıtlı Rotaları Düzenleme

Rotanın adını veya rotanın içerdiği dönüşleri değiştirebilirsiniz.

- **1 Kullanıcı Verileri** > **Rotalar** öğesini seçin.
- **2** Bir rotayı seçin.
- **3 Rotayı Düzenle** öğesini seçin.
- **4** Bir seçenek belirleyin:
	- Adı değiştirmek için **Adı** öğesini seçin ve adı girin.
	- Dönüş listesinden bir rota noktası seçmek için **Sapmaları Düzenle** > **Dön. List Kull.** öğesini seçin ve listeden bir rota noktası seçin.
	- Haritayı kullanarak bir dönüş seçmek için **Sapmaları Düzenle** > **Haritayı Kullan** öğesini seçin ve haritada bir konum seçin.

#### Kayıtlı Rotaya Göz Atma ve Navigasyon

Rota listesine göz atabilmeniz ve bu rotalardan birine gidebilmeniz için en az bir rota oluşturmuş ve kaydetmiş olmalısınız.

- **1 Kullanıcı Verileri** > **Rotalar** öğesini seçin.
- **2** Bir rotayı seçin.
- **3 Git** öğesini seçin.
- **4** Bir seçenek belirleyin:
	- Rota oluşturulurken kullanılan başlangıç noktasından rotaya gitmek için **İleri** seçeneğini belirleyin.
	- Rota oluşturulurken kullanılan varış noktasından rotaya gitmek için **Geriye Doğru** seçeneğini belirleyin.

Eflatun renginde bir çizgi görünür. Eflatun çizginin ortasında, mevcut konumunuzdan varış noktasına kadar düzeltilmiş rotayı temsil eden daha ince bir mor çizgi vardır. Düzeltilmiş etap dinamiktir ve etap dışına çıktığınızda teknenizle birlikte hareket eder.

- **5** Eflatun renkli çizginin belirttiği etabı inceleyin.
- **6** Kara, sığ su ve diğer engellerden sakınarak rotanın her bir ayağında eflatun çizgiyi takip edin.
- **7** Etap dışına çıkarsanız varış noktanıza gitmek için mor çizgiyi (düzeltilmiş etap) takip edin ya da eflatun çizgiye (doğrudan etap) geri dönün.

#### <span id="page-27-0"></span>Kayıtlı Rotaya Gözatma ve Paralel Navigasyon

Rota listesine gözatabilmeniz ve bu rotalardan birine gidebilmeniz için en az bir rota oluşturmuş ve kaydetmiş olmalısınız.

- **1 Kullanıcı Verileri** > **Rotalar** öğesini seçin.
- **2** Bir rotayı seçin.
- **3 Git** öğesini seçin.
- **4** Rotaya belirli bir mesafe uzaklıkta paralel gitmek için **Sapma**'yı seçin.
- **5** Rotada nasıl gidileceğini belirtin:
	- Rota oluşturulurken kullanılan başlangıç noktasından orijinal rotanın soluna gitmek için **İleriye İskele**'yi seçin.
	- Rota oluşturulurken kullanılan başlangıç noktasından orijinal rotanın sağına gitmek için **İleriye Sancak**'ı seçin.
	- Rota oluşturulurken kullanılan varış noktasından orijinal rotanın soluna gitmek için **Geriye İskele**'yi seçin.
	- Rota oluşturulurken kullanılan varış noktasından orijinal rotanın sağına gitmek için **Geriye Sancak**'ı seçin.

Eflatun renginde bir çizgi görünür. Eflatun çizginin ortasında, mevcut konumunuzdan varış noktasına kadar düzeltilmiş rotayı temsil eden daha ince mor bir çizgi vardır. Düzeltilmiş etap dinamiktir ve etap dışına çıktığınızda teknenizle birlikte hareket eder.

- **6** Eflatun renkli çizginin belirttiği etabı inceleyin.
- **7** Kara, sığ su ve diğer engellerden sakınarak rotanın her bir ayağında eflatun çizgiyi takip edin.
- **8** Etap dışına çıkarsanız varış noktanıza gitmek için mor çizgiyi (düzeltilmiş etap) takip edin ya da eflatun çizgiye (doğrudan etap) geri dönün.

#### Kayıtlı Rotaları Silme

- **1 Kullanıcı Verileri** > **Rotalar** öğesini seçin.
- **2** Bir rotayı seçin.
- **3 Sil** öğesini seçin.

### Kaydedilmiş Tüm Rotaları Silme

**Kullanıcı Verileri** > **Verileri Yönet** > **Kullanıcı Verilerini Temizle** > **Rotalar** öğesini seçin.

## İzlemler

İzlem, teknenizin yol kaydıdır. Kaydedilmekte olan izleme etkin izlem denir ve kaydedilebilir. İzlemleri her haritada ya da 3D harita görünümünde gösterebilirsiniz.

### İzlemleri Gösterme

**Kullanıcı Verileri** > **İz** > **İz** öğesini seçin. İzleminiz haritadaki iz hattıyla belirtilir.

### Etkin İzlemi Temizleme

**Kullanıcı Verileri** > **İz** > **Etkin İzlemi Temizle** öğesini seçin. İzlem belleği temizlenir ve etkin izlem kaydedilmeye devam eder.

## Etkin İzlemi Kaydetme

Şu anda kaydedilmekte olan izleme etkin izlem adı verilir.

- **1 Kullanıcı Verileri** > **İz** > **Etkin İzlemi Kaydet** öğesini seçin.
- **2** Bir seçenek belirleyin:
	- Etkin izlemin başladığı saati seçin.
	- **Kaydın Tümü**'nü seçin.

#### <span id="page-28-0"></span>Kayıtlı İzlemler Listesini Görüntüleme

**Kullanıcı Verileri** > **İz** > **Kayıtlı İzlemler** öğesini seçin.

#### Kayıtlı İzlemi Düzenleme

- **1 Kullanıcı Verileri** > **İz** > **Kayıtlı İzlemler** öğesini seçin.
- **2** Bir izlem seçin.
- **3 İzlemi Düzenle**'yi seçin.
- **4** Bir seçenek belirleyin:
	- **Adı** seçeneğini belirleyin ve yeni adı girin.
	- **İzlem Rengi** seçeneğini belirleyin ve sonra bir renk seçin.

#### İzlemi Rota Olarak Kaydetme

- **1 Kullanıcı Verileri** > **İz** > **Kayıtlı İzlemler** öğesini seçin.
- **2** Bir izlem seçin.
- **3 İzlemi Düzenle** > **Farklı Kaydet** > **Rota Olarak Kaydet** öğesini seçin.

#### Kayıtlı İzleme Gözatma ve Navigasyon

İzlem listesine gözatabilmeniz ve bu izlemlere gidebilmeniz için en az bir izlemi kaydetmiş olmalısınız (*[Etkin](#page-27-0)  [İzlemi Kaydetme](#page-27-0)*, sayfa 24).

- **1 Kullanıcı Verileri** > **İz** > **Kayıtlı İzlemler** öğesini seçin.
- **2** Bir izlem seçin.
- **3 Yolu İzle**'yi seçin.
- **4** Bir seçenek belirleyin:
	- İzlem oluşturulurken kullanılan başlangıç noktasından izleme gitmek için **İleri** seçeneğini belirleyin.
	- İzlem oluşturulurken kullanılan varış noktasından izleme gitmek için **Geriye Doğru** seçeneğini belirleyin.
- **5** Renkli çizgiyle belirtilen rotayı inceleyin.
- **6** Kara, sığ su ve diğer engellerden sakınarak rotanın her bir ayağında çizgiyi takip edin.

### Kayıtlı İzlemi Silme

- **1 Kullanıcı Verileri** > **İz** > **Kayıtlı İzlemler** öğesini seçin.
- **2** Bir izlem seçin.
- **3 Sil** öğesini seçin.

#### Tüm Kayıtlı İzlemleri Silme

**Kullanıcı Verileri** > **Verileri Yönet** > **Kullanıcı Verilerini Temizle** > **Kayıtlı İzlemler** öğesini seçin.

#### Etkin İzlemi Tekrar Takip Etme

Şu anda kaydedilmekte olan izleme etkin izlem adı verilir.

- **1 Kullanıcı Verileri** > **İz** > **Etkin İzlemi Takip Et** öğesini seçin.
- **2** Bir seçenek belirleyin:
	- Etkin izlemin başladığı saati seçin.
	- **Kaydın Tümü**'nü seçin.
- **3** Renkli çizgiyle belirtilen rotayı inceleyin.
- **4** Kara, sığ su ve diğer engellerden sakınarak renkli çizgiyi takip edin.

#### Etkin İzlemin Rengini Ayarlama

- **1 Kullanıcı Verileri** > **İz** > **Etkin İzlem Seçenekleri** > **İzlem Rengi** öğesini seçin.
- **2** Bir izlem rengi seçin.

### <span id="page-29-0"></span>Kayıt Sırasında İzlem Kaydı Belleğini Yönetme

- **1 Kullanıcı Verileri** > **Verileri Yönet** > **İz** > **Etkin İzlem Seçenekleri** öğelerini seçin.
- **2 Kayıt Modu**'nu seçin.
- **3** Bir seçenek belirleyin:
	- İzlem belleği dolana dek izlem kaydını kaydetmek için **Doldur**'u seçin.
	- Eski izlem verilerinin üzerine yenilerini koyarak bir izlem kaydını sürekli şekilde kaydetmek için **Sar**'ı seçin.

#### İzlem Kaydının Kayıt Aralığını Yapılandırma

İzlem krokisinin kaydedilme frekansını belirtebilirsiniz. Daha yüksek frekanslı kroki kayıtları daha doğrudur ama izlem kaydı daha hızlı dolar. Belleğin en verimli kullanımı için çözünürlük aralığı önerilir.

- **1 Kullanıcı Verileri** > **İz** > **Etkin İzlem Seçenekleri** > **Kayıt Aralığı** > **Aralık** öğesini seçin.
- **2** Bir seçenek belirleyin:
	- İzlemi noktalar arasındaki mesafeye göre kaydetmek için **Mesafe** > **Değiştir** öğesini seçin ve mesafeyi girin.
	- İzlemi bir zaman aralığına göre kaydetmek için **Zaman** > **Değiştir** öğesini seçin ve zaman aralığını girin.
	- İzlem krokisini rotanızdan sapmaya göre kaydetmek için **Çözünürlük** > **Değiştir** öğesini seçin ve izlem noktasını kaydetmeden önce gerçek rotadan sapma için izin verilen maksimum hata değerini girin.

## Cihaz Yapılandırması

## Sistem Ayarları

**Ayarlar** > **Sistem**'i seçin.

**Ekran**: Ekran parlaklığını (*[Ekran Parlaklığını Ayarlama](#page-7-0)*, sayfa 4) ve renk düzenini (*[Renk Modunu Ayarlama](#page-7-0)*, sayfa 4) ayarlar.

**Uyarı**: Alarmlar ve seçimlerin ses tonunu açar ve kapatır (*[Sesli Uyarıyı Ayarlama](#page-7-0)*, sayfa 4).

**GPS**: GPS uydu ayarları ve uydunun düzeltmesi hakkında bilgi sağlar.

**Otomatik Güç**: Güç uygulandığında cihazı otomatik olarak açar.

**Klavye Düzeni**: Klavye düzenini alfabetik veya bilgisayar klavyesi olarak ayarlar.

**Dil**: Ekran dilini ayarlar.

**Sistem Bilgisi**: Cihaz ve yazılım sürümü ile ilgili bilgi sağlar.

**Simülasyon**: Simülatörü açar, hızı ve simülasyon konumunu ayarlamanızı sağlar.

#### Sistem Bilgisi

**Ayarlar** > **Ayarlar** > **Sistem Bilgisi** öğesini seçin.

**Olay Kaydı**: Sistem olaylarının bir kaydını görüntülemenizi sağlar.

**Yazılım Bilgileri**: Cihaz ve yazılım sürümü ile ilgili bilgi sağlar.

**Garmin Cihazları**: Bağlı Garmin cihazları hakkında bilgi sağlar.

**Sıfırla**: Cihazı fabrika ayarlarına geri yükler.

**NOT:** Bu işlem girdiğiniz tüm ayar bilgilerini siler.

## <span id="page-30-0"></span>Teknem Ayarları

**NOT:** Bazı ayarlar ve seçenekler için ek donanım gerekir. Bazı ayarlar yalnızca elinizdeki derinlik bilgileri geçerliyse kullanılabilir.

**Ayarlar** > **Teknem** öğesini seçin.

**Dönüştürücü Türü**: Cihaza bağlı olan dönüştürücünün türünü görüntüler (*[Dönüştürücü Türünü Seçme](#page-14-0)*, sayfa 11).

**Salma Yüksek**: Salma derinliğine ilişkin yüzey okumasını dengeleyerek derinliğin dönüştürücü konumu yerine tekne altından ölçülebilmesini sağlar (*[Salma Yüksekliğini Ayarlama](#page-31-0)*, sayfa 28).

**Sıcaklık Sapması**: Sıcaklık ölçen bir dönüştürücüden alınan su sıcaklığı okumasını düzeltir (*[Su Sıcaklığı](#page-32-0)  [Sapmasını Ayarlama](#page-32-0)*, sayfa 29).

#### <span id="page-31-0"></span>Salma Yüksekliğini Ayarlama

Dönüştürücü kurulumunun konumu için su derinliği ölçümünü telafi etmek üzere bir salma yüksekliği girebilirsiniz. Böylece ihtiyaçlarınız doğrultusunda salmanın alt noktasından itibaren olan su derinliğini ya da suyun gerçek derinliğini ölçebilirsiniz.

Salmanın alt noktasından ya da teknenizin en alçak noktasından itibaren olan su derinliğini ölçmek istiyorsanız ve dönüştürücü su hattı veya salmanın üzerindeki herhangi bir noktada takılıysa dönüştürücüyle tekne altı arasındaki mesafeyi ölçün.

Suyun gerçek derinliğini ölçmek istiyorsanız ve dönüştürücü su hattının altındaki bir noktaya takılıysa dönüştürücünün alt kısmından su hattı arasındaki mesafeyi ölçün.

**NOT:** Bu işlevi yalnızca elinizdeki derinlik bilgileri geçerliyse kullanabilirsiniz.

- **1** Mesafeyi ölçün:
	- Dönüştürücü, su hattında  $\textcircled{1}$  ya da salmanın üzerindeki herhangi bir noktada takılıysa dönüştürücüyle tekne altı arasındaki mesafeyi ölçün. Bu değeri pozitif bir sayı olarak girin.
	- Dönüştürücü, tekne altında  $\circled{2}$  konumuna takılıysa ve suyun gerçek derinliğini öğrenmek istiyorsanız dönüştürücü ile su hattı arasındaki mesafeyi ölçün. Bu değeri negatif bir sayı olarak girin.

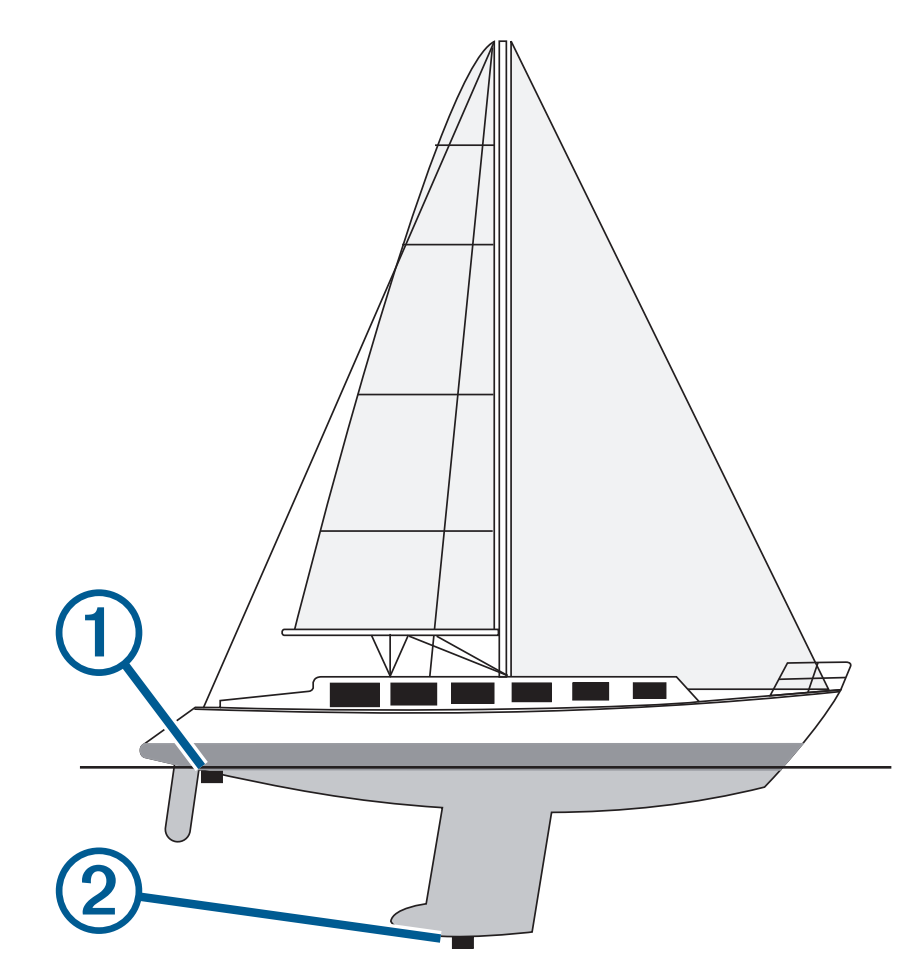

- **2 Ayarlar** > **Teknem** > **Salma Yüksek** öğesini seçin.
- **3** Dönüştürücü, su hattı seviyesinde takılıysa  $\blacksquare$  öğesini, salmanın altında takılıysa  $\blacksquare$  öğesini seçin.
- **4** Ok tuşlarını kullanarak 1. adımda ölçülen salma yüksekliğini girin.

#### <span id="page-32-0"></span>Su Sıcaklığı Sapmasını Ayarlama

Sıcaklık ölçebilen bir sensörden alınan sıcaklık okumasını düzeltmek için sıcaklık sapmasını ayarlayabilirsiniz.

- **1** Cihaza bağlı sıcaklık özellikli dönüştürücüyü kullanarak su sıcaklığını ölçün.
- **2** Bir termometre ya da doğru olduğu bilinen farklı bir sıcaklık sensörü kullanarak su sıcaklığını ölçün.
- **3** 1. adımda ölçülen su sıcaklığını 2. adımda ölçülen su sıcaklığından çıkarın.

Sıcaklık sapması bu değerdir. Cihaza bağlı sensör, su sıcaklığını gerçekte olduğundan daha soğuk olarak ölçerse bu değeri 5. adımda pozitif bir sayı olarak girin. Cihaza bağlı sensör, su sıcaklığını gerçekte olduğundan daha sıcak olarak ölçerse bu değeri 5. adımda negatif bir sayı olarak girin.

- **4 Ayarlar** > **Teknem** > **Sıcaklık Sapması** öğesini seçin.
- **5** Ok tuşlarını kullanarak 3. adımda ölçülen su sıcaklığını girin.

## Alarmları Ayarlama

#### **DİKKAT**

Sesli uyarılar almak için Uyarı ayarı etkinleştirilmelidir (*[Sesli Uyarıyı Ayarlama](#page-7-0)*, sayfa 4). Sesli alarmların ayarlanmaması yaralanmalara veya maddi hasara neden olabilir.

#### Navigasyon Alarmları

**Ayarlar** > **Alarmlar** > **Navigasyon**'u seçin.

**Varış**: Bir dönüşten ya da varış noktasından belirli bir mesafede veya sürede olduğunuzda çalacak bir alarm ayarlar.

**Çapa Sürüklenmesi**: Çapa salınmış haldeyken belirli bir mesafeden fazla sürüklendiğinizde çalacak bir alarm ayarlar.

**Rotadan Sapma**: Belirli bir mesafe kadar rotadan saptığınızda çalacak bir alarm ayarlar.

#### Sistem Alarmları

**Alarm Saati**: Alarm saatini ayarlar.

**Cihaz Voltajı**: Pil belirli bir düşük voltaja ulaştığında çalacak bir alarm ayarlar.

**GPS Hassasiyeti**: GPS konumu doğruluğu kullanıcının tanımladığı değerin dışına düştüğünde çalacak bir alarm ayarlar.

#### Sonar Alarmları

**Ayarlar** > **Alarmlar** > **Sonar** öğesini seçin.

**Sığ Su**: Su derinliği belirlenen derinlikten daha azsa çalar.

**Derin Su**: Su derinliği belirlenen derinlikten daha fazlaysa çalar.

**Su Sıcaklığı**: Su sıcaklığı ±2°F (±1,1°C) aralığının dışındaysa çalar. Cihaz kapatıldığında alarm ayarları kaydedilir.

**NOT:** Bu alarmı kullanabilmeniz için cihazı sıcaklık ölçebilen bir dönüştürücüye bağlamanız gerekir.

**Balık**: Cihaz askıya alınan bir hedef tespit ettiğinde çalacak bir alarm ayarlar.

- $\bullet$   $\bullet$  alarmı her büyüklükte balık algılandığında çalacak şekilde ayarlar.
- , alarmı yalnızca orta büyüklükte veya büyük balık algılandığında çalacak şekilde ayarlar.
- , alarmı yalnızca büyük balık algılandığında çalacak şekilde ayarlar.

## <span id="page-33-0"></span>Birim Ayarları

**Ayarlar** > **Birim** öğesini seçin.

**Sistem Birimleri**: Cihazın birim formatını ayarlar.

- **Varyans**: Mevcut konumunuz için manyetik sapmayı, diğer bir deyişle manyetik kuzey ile gerçek kuzey arasındaki açıyı ayarlar.
- **Kuzey Referans**: Yön bilgilerini hesaplamak için kullanılan yön referanslarını ayarlar. Doğru, kuzey referans olarak coğrafi kuzeyi ayarlar. Grid, kuzey referans olarak grid kuzeyini (000º) ayarlar. Manyetik, kuzey referans olarak manyetik kuzeyi ayarlar.
- **Mevki Formatı**: Belirli bir konum okumasının görüldüğü mevki formatını ayarlar. Farklı bir mevki formatı belirlenmiş bir harita kullanmadıkça bu ayarı değiştirmeyin.
- **Harita Datumu**: Harita oluşturulurken kullanılan koordinat sistemini ayarlar. Farklı bir harita datumu belirlenmiş bir harita kullanmadıkça bu ayarı değiştirmeyin.

**Saat Formatı**: 12 saat, 24 saat veya UTC saat formatını seçin.

**Saat Dilimi**: Saat dilimini belirler.

**Yaz Saati Uygulaması**: Yaz saati uygulamasını Kapat veya Açık olarak ayarlar.

## Navigasyon Ayarları

**NOT:** Bazı ayarlar ve seçenekler için ek donanım gerekir.

**Ayarlar** > **Navigasyon** öğesini seçin.

**Rota Etiketleri**: Harita üzerindeki rota dönüşleriyle birlikte gösterilen etiket tiplerini ayarlar.

**Dönüş Geçişi Etkinleştirmesi**: Dönüş geçişini süreye veya mesafeye bağlı olarak hesaplanacak şekilde ayarlar.

- **Dönüş Geçişi Süresi**: Dönüş Geçişi Etkinleştirmesi ayarı için Zaman seçeneği belirlendiğinde dönüşe bir sonraki ayak olarak geçiş yaptığınızda dönüşten önce kaç dakika olacağını belirler.
- **Dönüş Geçişi Dağılımı**: Dönüş Geçişi Etkinleştirmesi ayarı için Mesafe seçeneği belirlendiğinde dönüşe bir sonraki ayak olarak geçiş yaptığınızda dönüşten önce ne kadar mesafe olacağını belirler.
- **Rota Başlangıcı**: Rota üzerinde navigasyon için bir başlangıç noktası seçer. Navigasyonu mevcut tekneden başlatmak için Tekne öğesini veya rotadaki ilk noktadan başlatmak için Rota Noktaları öğesini seçebilirsiniz.

## Fabrika Varsayılan Ayarlarına Dönme

**NOT:** Bu işlem, oluşturduğunuz Garmin Quickdraw Contours verilerinin tamamı da dahil olmak üzere bütün ayar bilgilerini siler.

**Ayarlar** > **Sistem** > **Sistem Bilgisi** > **Sıfırla** > **Ayarları Sıfırla** > **Evet** öğesini seçin.

## Kullanıcı Verilerinin Paylaşımı ve Yönetimi

 **UYARI**

Bu özellik, üçüncü taraflarca oluşturulmuş olabilecek verileri diğer cihazlardan içe aktarmanıza olanak tanır. Garmin, üçüncü taraflarca oluşturulmuş verilerin doğruluğu, bütünlüğü veya zamanlaması hakkında hiçbir beyanda bulunmaz. Bu tür verilere güvenmek veya bu verileri kullanmak sizin sorumluluğunuzdadır.

Kullanıcı verilerini uyumlu cihazlar arasında paylaşabilirsiniz. Kullanıcı verileri; rota noktalarını, rotaları ve sınırları içerir.

• İki uyumlu cihaz bağlandığında güç kablosundaki mavi ve kahverengi kabloları veya Kullanıcı Verileri Paylaşım Kablosunu kullanarak verileri paylaşabilirsiniz (*[Kullanıcı Verilerini Paylaşmak için Garmin Cihazına](#page-34-0)  [Bağlanma](#page-34-0)*, sayfa 31).

## <span id="page-34-0"></span>Kullanıcı Verilerini Paylaşmak için Garmin Cihazına Bağlanma

STRIKER Plus cihazını uyumlu bir Garmin cihazına bağlayarak rota noktaları gibi kullanıcı verilerini paylaşabilirsiniz. Cihazlar birbirine yakın konumdaysa mavi ve kahverengi kabloları bağlayabilirsiniz. Cihazlar, kabloların ulaşamayacağı uzaklıktaysa cihazları Kullanıcı Verilerini Paylaşma Kablosuyla (010-12234-06) bağlayabilirsiniz.

- **1** Cihazların aynı topraklama düzeneğine bağlandığından emin olun.
- **2** Aşağıdakilerden birini yapın:
	- Cihazlar birbirine yakın konumdaysa ilk cihazın mavi kablosunu ikinci cihazın kahverengi kablosuna, ilk cihazın kahverengi kablosunu ikinci cihazın mavi kablosuna bağlayın.
	- Cihazlar birbirine uzak konumdaysa bir Kullanıcı Verilerini Paylaşma Kablosu (010-12234-06) edinerek kabloyla birlikte verilen talimatları takip edip cihazları bağlayın (*Kullanıcı Verileri Paylaşım Kablosu Bağlantı Diyagramı*, sayfa 31).
- **3** İki cihazda da **Kullanıcı Verileri** > **Verileri Yönet** > **Kullanıcı Verileri Paylaşımı** öğesini seçin.

Kullanıcı verileri bağlı cihazlar arasında paylaşılır. Kullanıcı Verilerini Temizle öğesini seçerseniz veriler, bağlı olan iki cihazdan da silinir.

#### Kullanıcı Verileri Paylaşım Kablosu Bağlantı Diyagramı

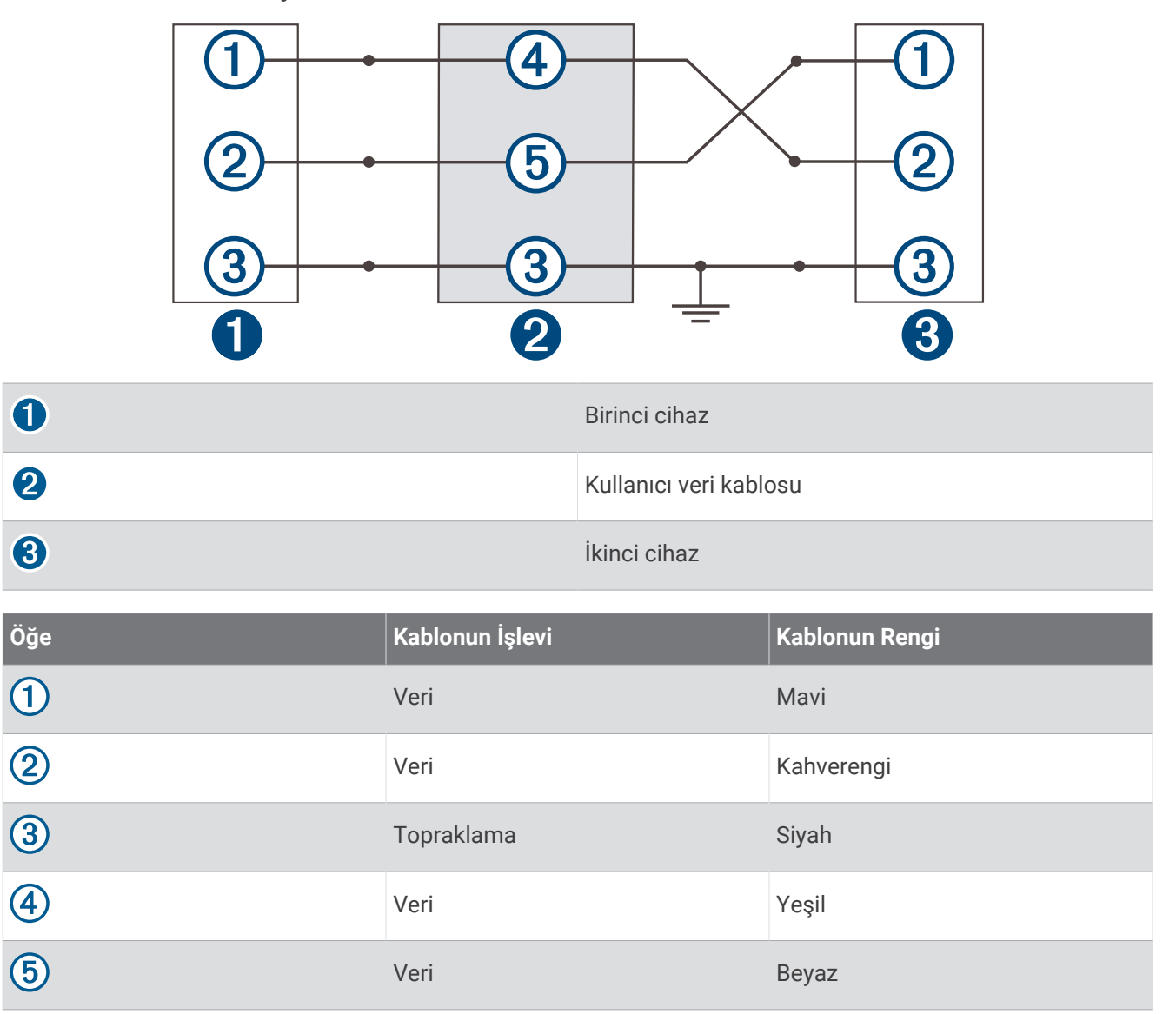

## <span id="page-35-0"></span>Kayıtlı Verileri Temizleme

Kaydedilen kullanıcı verilerini cihaz belleğinden silebilirsiniz. Kullanıcı verileri; rota noktalarını, rotaları ve izlemleri içerir.

- **1 Kullanıcı Verileri** > **Verileri Yönet** > **Kullanıcı Verilerini Temizle** öğesini seçin.
- **2** Bir seçenek belirleyin.

#### *DUYURU*

Tümü seçeneğini belirlerseniz Garmin Quickdraw Contours verileri hariç kaydettiğiniz verilerin hepsi silinir. Başka bir cihaza bağlıysanız ve Kullanıcı Verileri Paylaşımı etkinleştirildiyse veriler tüm bağlı cihazlardan silinir.

## Ek

## Seri Numarasıyla Cihazınızın Kaydını Yapma

Cihazınızda Wi‑Fi teknolojisi yoksa cihazın seri numarasını kullanarak kaydını yapabilirsiniz. Cihazınızda Wi‑Fi teknolojisi varsa cihazı kaydettirmek için ActiveCaptain uygulamasını kullanmanız gerekir (*[ActiveCaptain](#page-8-0) [Uygulamasını Kullanmaya Başlama](#page-8-0)*, sayfa 5).

Satış makbuzunun orijinalini veya fotokopisini güvenli bir yerde saklayın.

- **1** Ürün kutusunun veya cihazın üzerindeki seri numarasını bulun.
- **2** [garmin.com/account/register](https://garmin.com/account/register/) adresine gidin.
- **3** Garmin hesabınızda oturum açın.
- **4** Seri numarasını girin.

## Teknik Özellikler

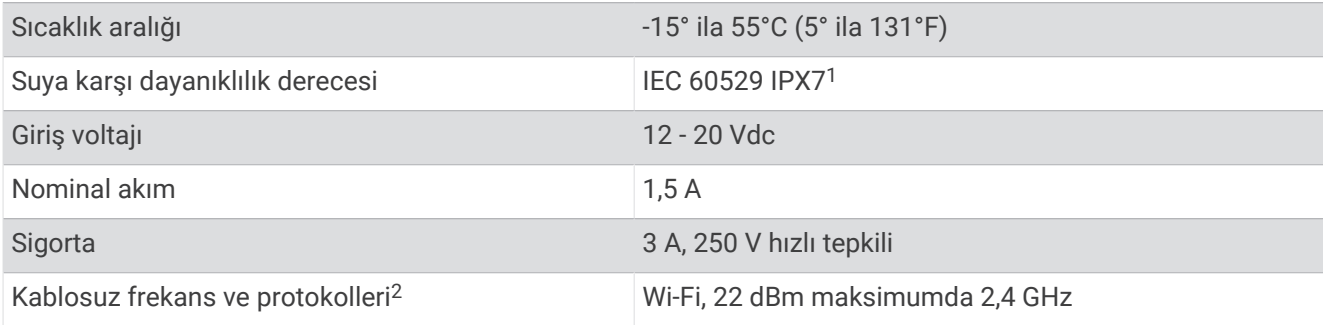

<sup>1</sup> Cihaz 30 dakikaya kadar, 1 m. derinliğe dek kazara suya maruz kalma durumuna dayanıklıdır. Daha fazla bilgi için [www.garmin.com/waterrating](http://www.garmin.com/waterrating) adresine gidin. <sup>2</sup> Tüm modellerde mevcut değildir.

## <span id="page-36-0"></span>Sorun Giderme

#### Cihazım açılmıyor ya da sürekli kapanıyor

Yanlışlıkla kapanan veya açılmayan cihazlar, cihaza giden güçte bir sorun olduğunun belirtisi olabilir. Güç probleminin nedenini bulup sorun gidermek için şu öğeleri kontrol edin.

• Güç kaynağının güç ürettiğinden emin olun.

Bunu birkaç şekilde kontrol edebilirsiniz. Örneğin, kaynaktan güç alan diğer cihazların çalışıp çalışmadığını kontrol edebilirsiniz.

• Güç kablosundaki sigortayı kontrol edin.

Sigorta, güç kablosunun kırmızı kablosunun bir parçası olan tutucu içinde bulunmalıdır. Uygun boyutlarda bir sigortanın takılıp takılmadığını kontrol edin. İhtiyaç duyulan tam sigorta boyutunu öğrenmek için kablodaki etikete veya kurulum talimatlarına başvurun. Sigorta içinde hala bağlantı olduğundan emin olmak için sigortayı kontrol edin. Sigortayı bir multimetre ile test edebilirsiniz. Sigorta düzgünse multimetre 0 ohm değerini gösterir.

- Cihazın en az 12 Vdc güç aldığından emin olun. Voltajı kontrol etmek için güç kablosunun dişi güç ve topraklama soketlerinde DC voltajı olup olmadığını ölçün. Voltaj 12 Vdc'den azsa cihaz açılmaz.
- Cihaz yeterli güç alıyorsa ancak açılmıyorsa Garmin ürün desteği ekibiyle iletişime geçin.

#### Güç Kablosundaki Sigortayı Değiştirme

**1** Sigorta yuvasını açın $(1)$ .

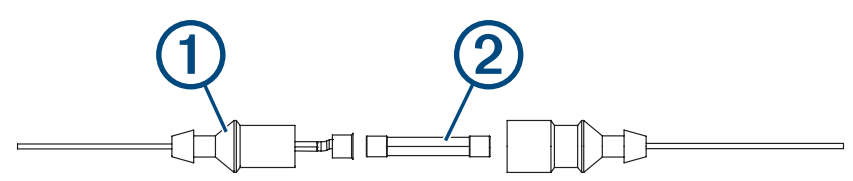

- **2** Sigortayı çıkarmak için çevirip çekin  $(2)$ .
- **3** Yeni bir 3 A sigorta takın.
- **4** Sigorta yuvasını kapatın.

#### Cihazım GPS sinyali almıyor

Cihaz uydu sinyalleri almıyorsa bunun birkaç nedeni olabilir. Cihaz en son uydu sinyali aldığı yerden çok uzağa taşındıysa veya birkaç hafta ya da aydan daha uzun süreyle kapalı kaldıysa uydu sinyallerini doğru bir şekilde alamayabilir.

- Cihazın en son yazılımı kullandığından emin olun. Kullanmıyorsa cihaz yazılımını güncelleyin (*[ActiveCaptain](#page-9-0) [Uygulamasıyla Yazılım Güncelleme](#page-9-0)*, sayfa 6).
- Antenin GPS sinyalini alabilmesi için cihazın gökyüzünü net bir şekilde görebildiğinden emin olun. Bir kabinin içine monte edilmişse GPS sinyali alabilmesi için bir pencereye yakın olmalıdır.

#### Sonarım çalışmıyor

- Dönüştürücü kablosunu cihazın arkasına tamamen takın. Kablo bağlı gibi görünse de tam olarak oturması için sertçe itmelisiniz.
- $\cdot$   $\bullet$  simgesine basın ve sonarın etkinleştirildiğinden emin olun.
- Doğru dönüştürücü türünü seçin (*[Dönüştürücü Türünü Seçme](#page-14-0)*, sayfa 11).

#### <span id="page-37-0"></span>Cihazım rota noktalarını doğru konumda oluşturmuyor

Bir cihazdan bir sonraki cihaza veri aktarmak ve veri paylaşmak için manuel olarak bir rota noktası girebilirsiniz. Koordinatları kullanarak manuel olarak bir rota noktası girdiyseniz ve noktanın konumu olması gerektiği yerde görünmüyorsa harita datumu ve cihazın konum formatı, rota noktasını işaretlemek için kullanılan orijinal harita datumu ve konum formatıyla eşleşmeyebilir.

Konum formatı GPS alıcısının konumunun ekranda görüntülenme şeklidir. Genellikle enlem/boylam olarak derece ve dakika şeklinde gösterilir. Ayrıca derece, dakika ve saniye, yalnızca derece veya bir grid formatı için seçenekleri bulunur.

Harita datumu dünya yüzeyinin bir parçasını temsil eden bir matematik modelidir. Bir kağıt harita üzerindeki enlem ve boylam çizgileri belirli bir harita datumuyla referanslanır.

**1** Orijinal rota noktası oluşturulurken hangi harita datumu ve konum formatının kullanıldığını bulun.

Orijinal rota noktası bir haritadan alınmışsa harita üzerinde haritayı oluşturmak için kullanılan harita datumu ve konum formatını listeleyen bir gösterge bulunmalıdır. Bu genellikle harita anahtarının yanında bulunur.

- **2 Ayarlar** > **Birim** öğesini seçin.
- **3** Doğru harita datumu ve konum formatı ayarlarını seçin.
- **4** Rota noktasını tekrar oluşturun.

#### Cihazım saati doğru göstermiyor

Saat, GPS konumu ve zaman dilimi ayarı tarafından belirlenir.

- **1 Ayarlar** > **Birim** > **Saat Dilimi** öğesini seçin.
- **2** Cihazda GPS sabitlemesi bulunduğundan emin olun.

#### **Dizin**

<span id="page-38-0"></span>**A** ActiveCaptain **[5](#page-8-0)** akıllı bildirimler **[6](#page-9-0)** quickdraw **[18](#page-21-0), [19](#page-22-0)** yazılımı güncelleme **[6](#page-9-0)** akıllı bildirimler **[6](#page-9-0)** alarmlar **[29](#page-32-0)** çapa sürüklenmesi **[29](#page-32-0)** navigasyon **[29](#page-32-0)** rotadan sapma **[29](#page-32-0)** sonar **[29](#page-32-0)** varış **[29](#page-32-0)** ana ekran, özelleştirme **[3,](#page-6-0) [4](#page-7-0), [10](#page-13-0)** ayarlar **[4,](#page-7-0) [19](#page-22-0), [26](#page-29-0), [27](#page-30-0), [30](#page-33-0)** sistem bilgisi **[26](#page-29-0)**

#### **B**

balık bulucu. *Daha fazla bilgi için* sonar bildirimler **[6](#page-9-0)**

#### **C**

cihaz kayıt **[32](#page-35-0)** tuşlar **[1](#page-4-0)** cihazı kaydettirme **[32](#page-35-0)**

#### **Ç**

çapa sürükl. alarmı **[29](#page-32-0)**

#### **D**

denize adam düştü **[21](#page-24-0)** derinlik tarama **[20](#page-23-0)** dil **[26](#page-29-0)** dönüştürücü **[6](#page-9-0), [11](#page-14-0)** dönüştürücü türü **[27](#page-30-0)**

#### **E**

ekran, parlaklık **[4](#page-7-0)** ekran ayarları **[26](#page-29-0)** ekran parlaklığı **[4](#page-7-0)**

#### **F**

fabrika ayarları **[26](#page-29-0), [30](#page-33-0)**

#### **G**

Garmin ClearVü **[7](#page-10-0)** Git **[20](#page-23-0), [21](#page-24-0)** GPS **[33](#page-36-0)** ayarlar **[26](#page-29-0)** sinyaller **[2](#page-5-0)** GPS hassasiyeti **[29](#page-32-0)** güncelleme, yazılım **[6](#page-9-0)** güvenli derinlik **[30](#page-33-0)** güvenli yükseklik **[30](#page-33-0)**

#### **H**

haritalar **[17,](#page-20-0) [18](#page-21-0)**. *Daha fazla bilgi için*  haritalar görünüm **[20](#page-23-0)** quickdraw **[17](#page-20-0)[–19](#page-22-0) İ** izlemler **[24](#page-27-0)**

düzenleme **[25](#page-28-0)** etkin **[25](#page-28-0)** gösterme **[24](#page-27-0)** kaydetme **[24](#page-27-0)** kaydı **[26](#page-29-0)** liste **[25](#page-28-0)** navigasyon **[25](#page-28-0)** rota olarak kaydetme **[25](#page-28-0)** silme **[24,](#page-27-0) [25](#page-28-0)** temizleme **[24](#page-27-0)**

#### **K**

kablosuz cihazlar, kablosuz cihaza bağlanma **[5](#page-8-0)** katman sayısı **[17,](#page-20-0) [19](#page-22-0)** kaydırma **[2](#page-5-0)** kombinasyonlar **[3,](#page-6-0) [4](#page-7-0)** özelleştirme **[4](#page-7-0)** konum işaretle **[21](#page-24-0)** kullanıcı verileri, silme **[32](#page-35-0)**

#### **M**

mesafeyi ölçme **[22](#page-25-0)**

#### **N**

navigasyon **[20,](#page-23-0) [21](#page-24-0)** navigasyon alarmları **[29](#page-32-0)** navigasyon eki **[17](#page-20-0)**

#### **O**

olay kaydı **[26](#page-29-0) Ö**

ölçü birimleri **[30](#page-33-0)**

#### **R**

renk modu **[4](#page-7-0)** rota noktaları **[19,](#page-22-0) [21,](#page-24-0) [34](#page-37-0)** denize adam düştü **[21](#page-24-0)** düzenleme **[22](#page-25-0)** listesini görüntüleme **[22](#page-25-0)** oluşturma **[21](#page-24-0)** paylaşma **[31](#page-34-0)** silme **[22](#page-25-0)** sonar **[12](#page-15-0)** Rota Yönü **[20](#page-23-0)** rota. çıkma alarmı **[29](#page-32-0)** rotalar **[20,](#page-23-0) [22](#page-25-0)** düzenleme **[23](#page-26-0)** listesini görüntüleme **[23](#page-26-0)** navigasyon **[21–](#page-24-0)[23](#page-26-0)** oluşturma **[21–](#page-24-0)[23](#page-26-0)** paralel navigasyon **[24](#page-27-0)** paylaşma **[31](#page-34-0)** silme **[24](#page-27-0)**

#### **S** saat **[29](#page-32-0)**

alarm **[29](#page-32-0)** salma yüksekliği **[27](#page-30-0), [28](#page-31-0)** sesli uyarı **[4](#page-7-0)** SideVü **[9](#page-12-0)** silme kullanıcı verileri **[32](#page-35-0)** quickdraw **[18](#page-21-0)** sonar **[6](#page-9-0), [10](#page-13-0), [11](#page-14-0)** a kapsamı **[15](#page-18-0)** alarmlar **[29](#page-32-0)** alt kilit **[13](#page-16-0)** askıdaki hedefler **[15](#page-18-0)** derinlik hattı **[14](#page-17-0)** derinlik ölçeği **[14](#page-17-0)** flaşör **[10](#page-13-0)** frekanslar **[10](#page-13-0)[–12](#page-15-0)** Garmin ClearVü **[7](#page-10-0)** görünüm **[15](#page-18-0)** görünümler **[7,](#page-10-0) [10](#page-13-0)[–12](#page-15-0)** kazanım **[13](#page-16-0)** parazit **[16](#page-19-0)** renk düzeni **[15](#page-18-0)** rota noktası **[12](#page-15-0)** SideVü **[9](#page-12-0)** yakınlaştırma **[11](#page-14-0), [13](#page-16-0)** yüzey gürültüsü **[16](#page-19-0)** sorun giderme **[33,](#page-36-0) [34](#page-37-0)** SOS **[21](#page-24-0)** su, sıcaklık sapması **[29](#page-32-0)**

#### **T**

tuşlar **[1](#page-4-0)** güç **[1](#page-4-0)**

#### **U**

uydu sinyalleri, alma **[2](#page-5-0)**

#### **Ü**

ürün kaydı **[32](#page-35-0)**

#### **V**

varış alarmı **[29](#page-32-0)** varış noktaları, seçme **[20](#page-23-0)** veri temizleme **[32](#page-35-0)** yönetimi **[30](#page-33-0)** veri alanları **[17,](#page-20-0) [19](#page-22-0)** verilerin paylaşımı **[30,](#page-33-0) [31](#page-34-0)** voltaj **[29](#page-32-0)**

#### **W**

Wi‑Fi **[5](#page-8-0)**

#### **Y**

yakınlaştırma **[2](#page-5-0)** sonar **[13](#page-16-0)** yazılım, güncelleme **[6](#page-9-0)** yolculuk planlayıcı. *Daha fazla bilgi için*  rotalar